# **HiTi P510S/P510Si 使用说明书**

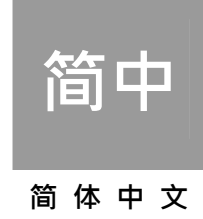

### **General Information**

### = Copyrights =

All rights reserved. The information contained in this user's manual is subject to change without notice. HiTi Digital Inc. makes no warranty with regard to the material, including, but not limited to, the implied warranties of merchantability and fitness for a particular purpose. HiTi Digital Inc. will not liable for errors contained herein or for incidental or consequential damages in connection with the furnishing, performance, or use of the material.

- = Safety Precautions =
- 1. Never attempt to disassemble for modify the printer. Doing so may lead to electric shock or malfunction.
- 2. Do not allow liquids near the printer, which may lead to electric shock or fire.
- 3. Do not use the printer if the printer body is damaged.
- 4. Avoid plugging in the printer into a jack being used by couple appliances.
- 5. Do not put the printer on an unstable cart, stand, or table.
- 6. Make sure the printer is operated under the type of power indicated on the marking label. If you are not sure the type of power, please consult your dealer or local power company for detail.
- 7. Do not block air vents protecting the printer from overheating.
- 8. Do not disable the safety purpose of grounding type plug. Use the power supply cord only in combination with an earthed socket-outlet.
- 9. The socket-outlet shall be installed near the equipment and shall be easily accessible.
- 10. The equipment shall be used at maximum 40°C ambient temperature.
- 11. An approved power cord greater or equal (e.g. H03VV-F (for EUT weight 3kg), H05VV-F (for EUT weight > 3kg), 2X or 3G, 0.75mm2) must be used.

#### = FCC Notice =

Do not make any changes or modifications to the equipment unless specified in the instruction. This equipment has been tested and found to comply with the limits for a Class B digital device, pursuant to Part 15 of the FCC Rules. These limits are designed to provide reasonable protection against harmful interference in a residential installation. This equipment generates, uses, and can radiate radio frequency energy and, if not installed and used in accordance with the instructions, may cause harmful interference to radio communications. However, there is no guarantee that interference will not occur in a particular installation. If this equipment does cause harmful interference to radio or television reception, which can be determined by turning the equipment off and on, the user is encouraged to try to correct the interference by one or more of the following measures:

- 1. Reorient or relocate the receiving antenna.
- 2. Increase the separation between the equipment and receiver.
- 3. Never push objects into this equipment through cabinet openings, which may touch dangerous voltage points or short out parts that could lead to a fire or electric shock.
- 4. Never spill liquid on this equipment.

5. Connect the device into an outlet on a circuit difference from that to which the receiver is connected.

#### = Trademarks =

Microsoft, MS-DOS, and Windows are registered trademarks of Microsoft Corporation. Adobe and Acrobat are registered trademarks of Adobe Systems Incorporated. Mac, Macintosh, and Mac OS are trademarks of Apple Computer, Inc., registered in the U.S. and other countries. Pentium is a U.S. trademark of Intel Corporation. All other trademarks or registered trademarks are properties of their respective companies.

#### **目录**

- 1. 检查包装内容物
- 2. 在线更新信息
- 3. 外观说明
	- 上部介绍
	- 前方介绍
	- 后方介绍
	- 侧面介绍
- 4. 安装打印机
	- 安装色带
	- 安装纸匣
		- a. 如何组装纸卷与支架轮
		- b. 如何将纸卷正确地装入纸匣
		- c. 如何将纸匣放入于机台内
	- 开启电源
- 5. 单机操作功能说明
- 6. 如何透过单机操作打印相片
	- 插入记忆卡
	- z 利用「快速打印」功能
	- z 利用「相片打印」中「批量打印」功能
	- z 利用「相片打印」中「区间打印」功能
- 7. 单机操作时,如何将漂亮的图框加入于欲打印的相片上
	- z 利用「打印模式」下的「活动打印」功能
	- z 利用「打印模式」下的「个性化打印」功能
- 8. 如何打印证件照
- 9. 如何管理内存机台中的相片模板及证件照格式
- 10. 如何使用 ID Creator 制作证件照格式
- 11. 相片编辑功能说明
- 12. 什么是打印机色彩设定
- 13. 如何连接计算机打印相片
	- 硬件需求
	- 将打印机连接于计算机
	- 安装打印机驱动程序
- 14. 透过计算机来打印相片
- 15. 打印机规格说明
- 16. 如何利用 P510Si 进行无线传输打印

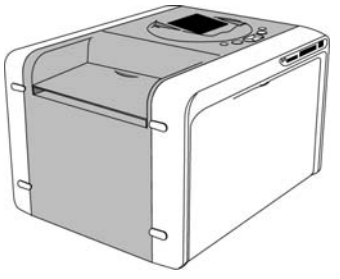

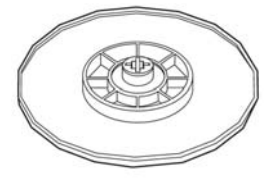

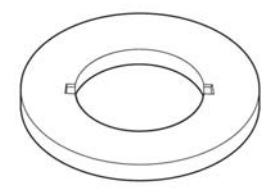

诚研打印机 支架轮 二个 垫片轮 二个

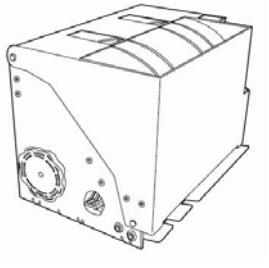

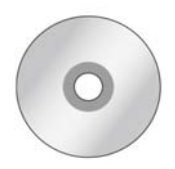

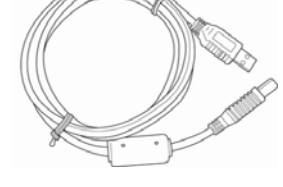

纸匣 いっぱい エンジェット エンジェット 驱动光盘 いっぱん エンス エンス しいりょく しいりょく しょうしょく

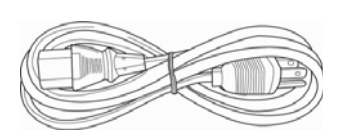

电源线

注意

1. 若您收到的包装物与上述不符有遗漏之处,请联络您所购买的经销商或诚研科技客服部。

2. 垫片轮只有在安装 5x7 纸卷时才需要使用。

3. 耗材不在包装内容物内。

### **在线更新信息**

您可至诚研科技网站 www.hiti.com.cn 下载最新的驱动程序、使用说明书、韧体、应用软件等工具。有关详细 信息,请上诚研科技网站浏览。

若您对诚研科技的产品有任何的疑问,欢迎随时联络您购买产品的经销商或诚研科技客服部。

#### **外观说明**

上方介绍

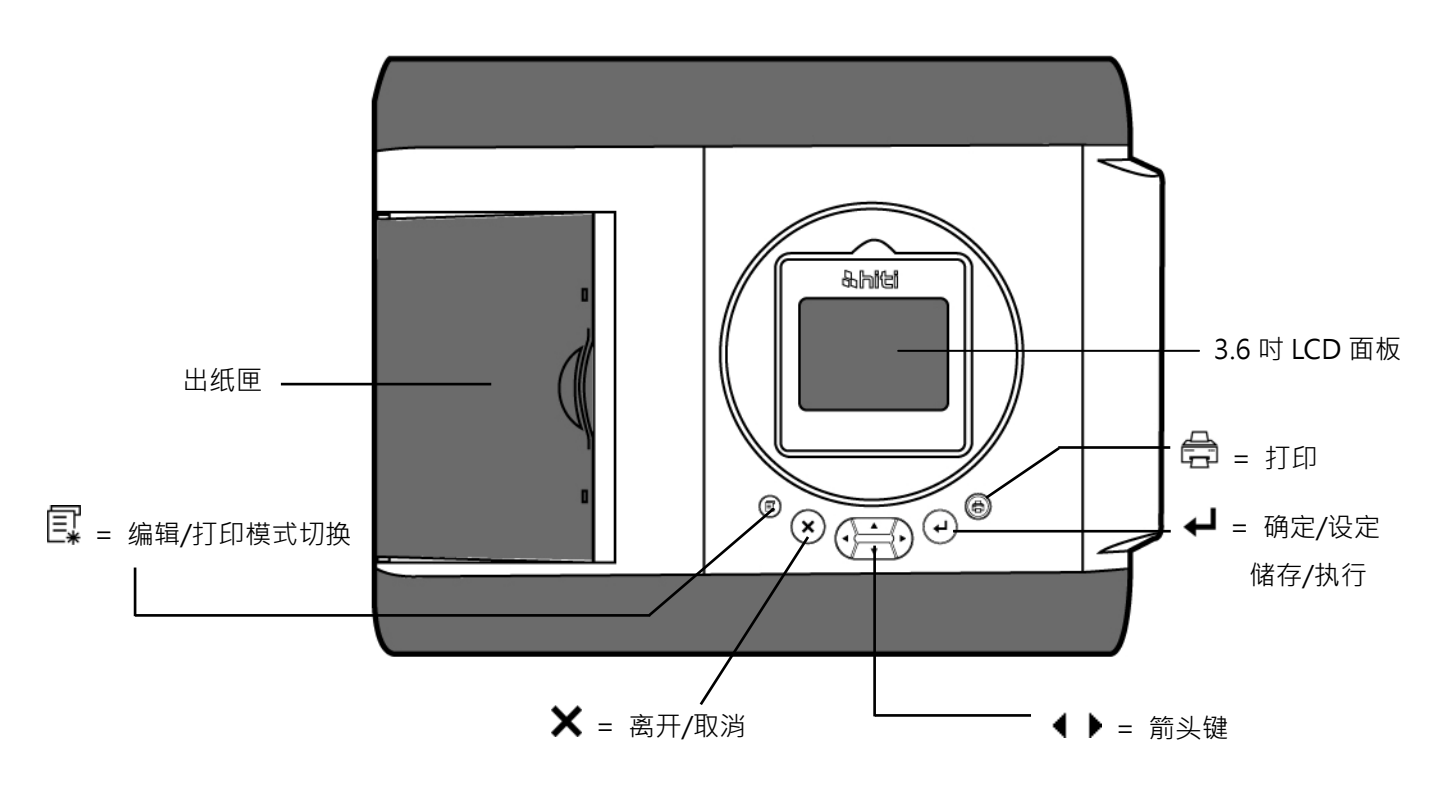

前方介绍

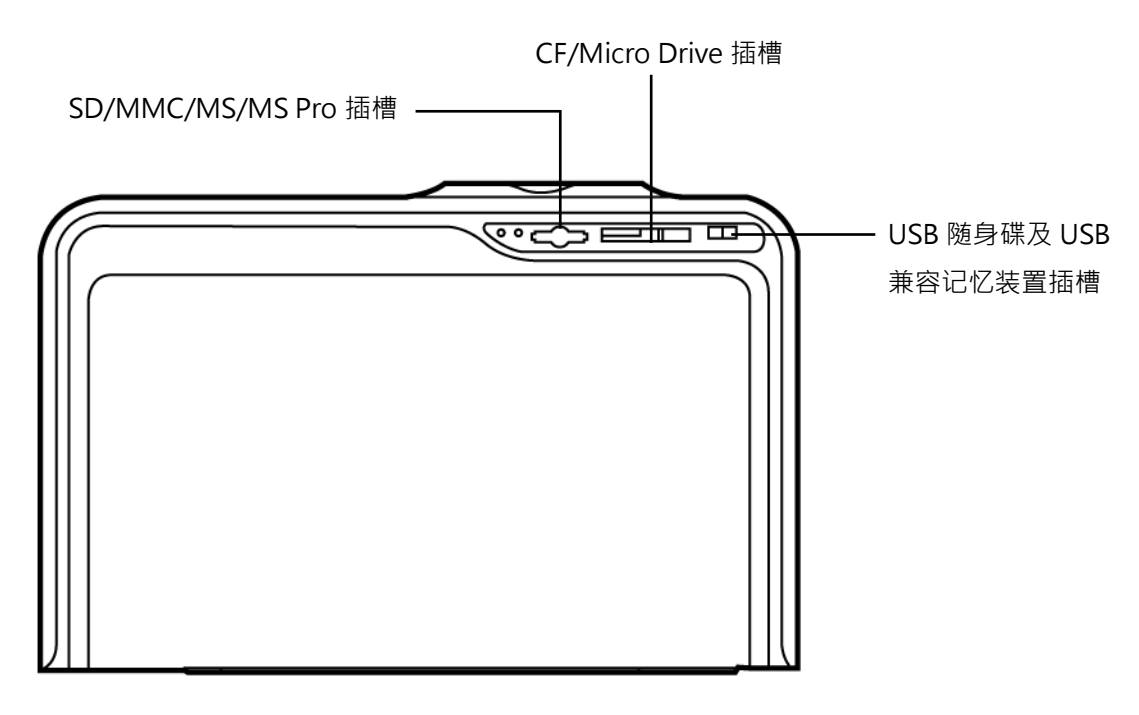

### **外观说明**

● 后方介绍

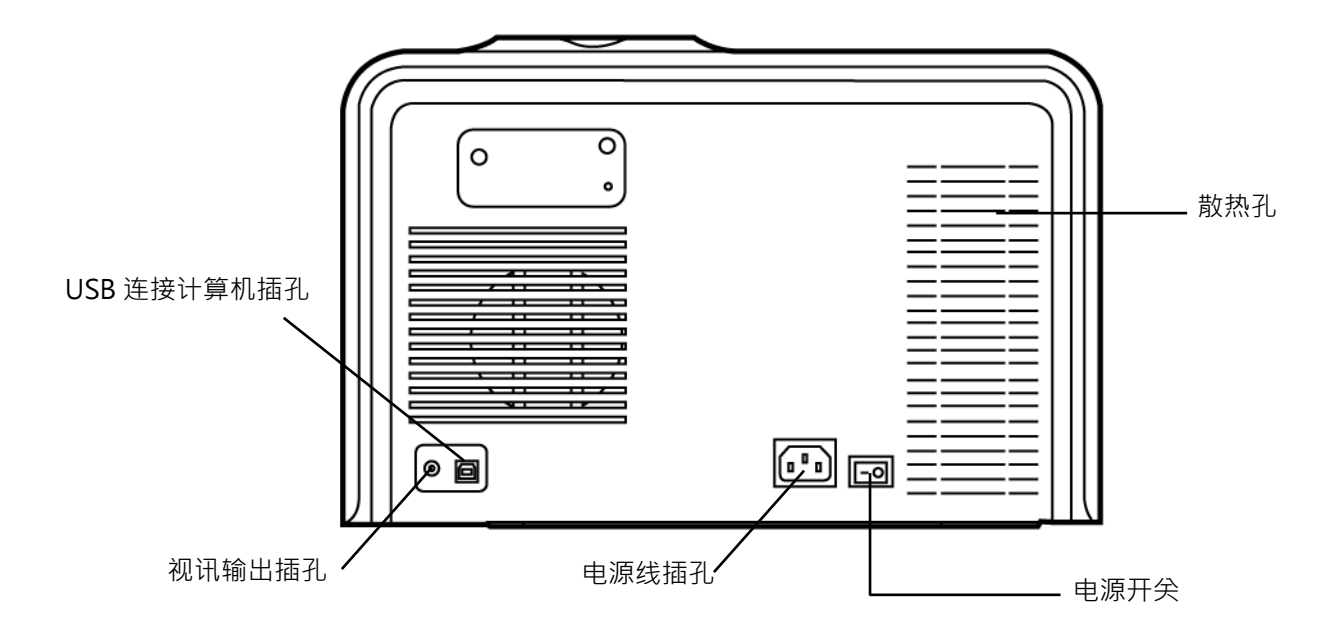

侧面介绍

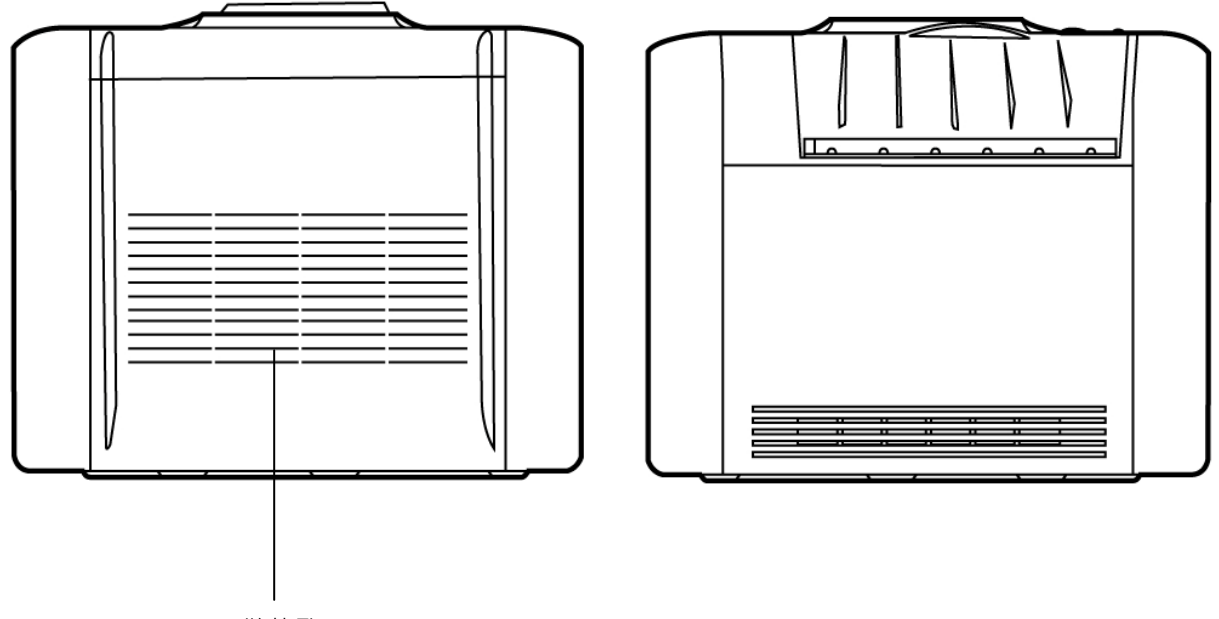

散热孔

#### **安装打印机**

安装色带

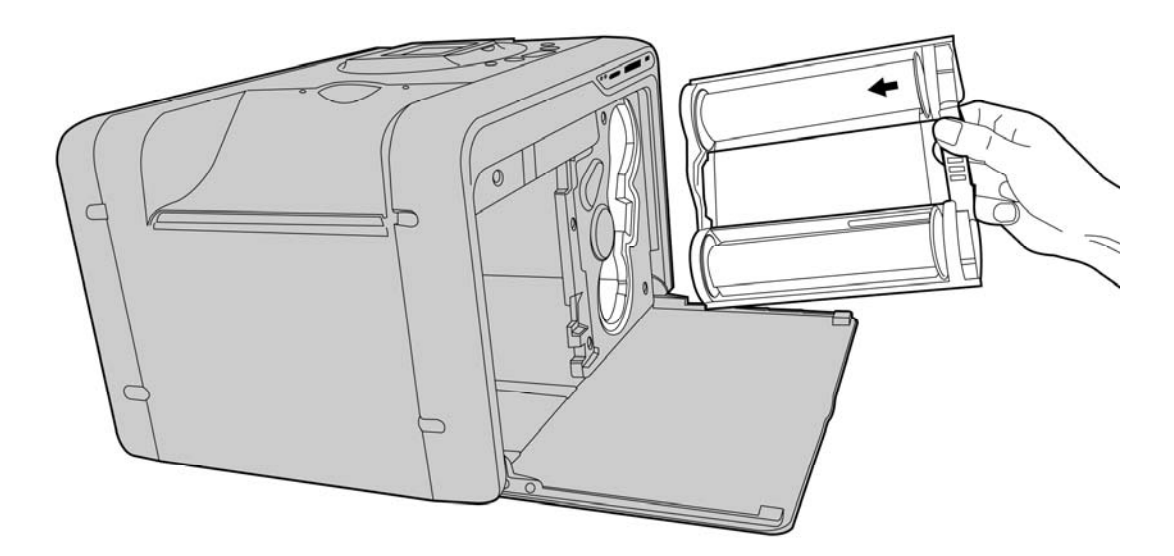

安装纸匣

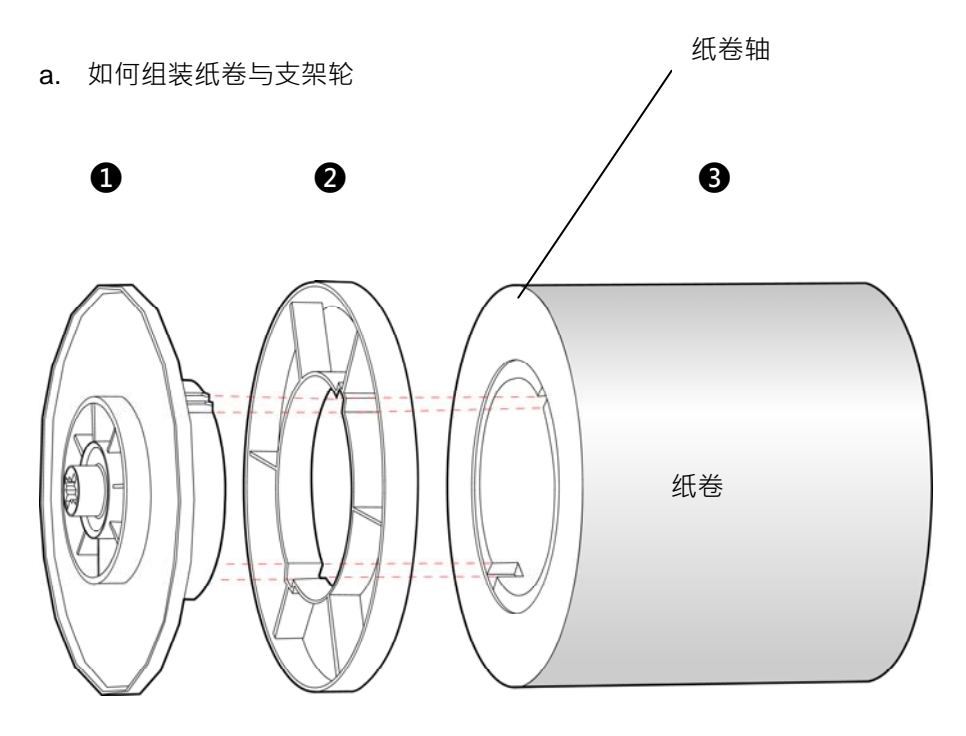

- ❶ = 支架轮(两色:橘色与绿色)
- **2** = 垫片轮 (用于安装 5x7 纸卷时需要)
- ❸ = 纸卷

安装 5x7 纸卷时,请先将支架轮与垫片轮组合再装于纸卷上。 安装支架轮与纸卷时,请注意纸卷两侧有不同的卡槽可对应特定颜色的支架轮;一边卡槽是两槽设计,另 一边是三槽设计。

### **安装打印机**

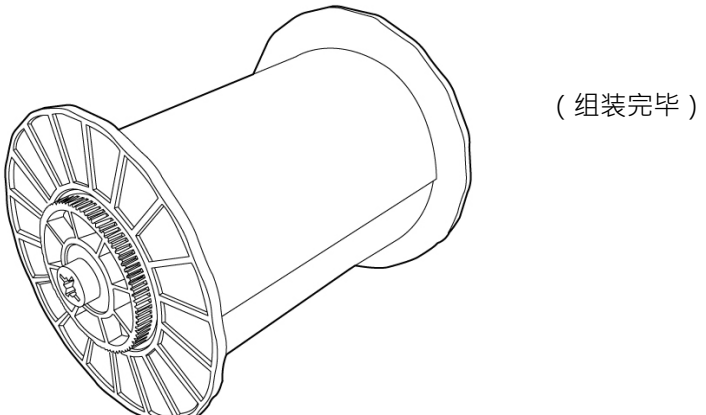

b. 如何将纸卷正确地装入纸匣

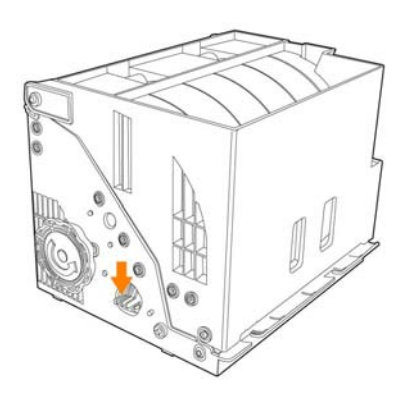

 $\bullet$ 

将纸匣至于平坦处,按下纸匣开关,手动打开纸匣

(打开纸匣)

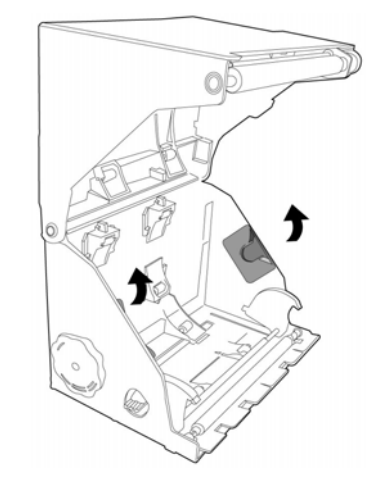

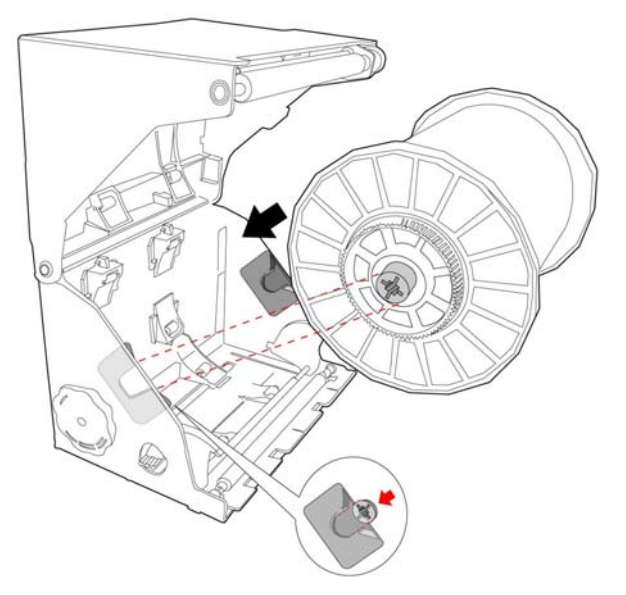

❷

依照图示将纸卷置入于纸匣中,请注意支架轮与纸匣 内半月型支撑架颜色上得对应关系。 橘色端对应纸匣内橘色的支撑架 绿色端对应纸匣内绿色的支撑架

 $\ddot{\mathbf{e}}$ 

纸卷置入纸匣后,将纸卷上标签撕掉,并以手 动方式拉出相纸,拉出相纸长度需超过纸匣边 缘

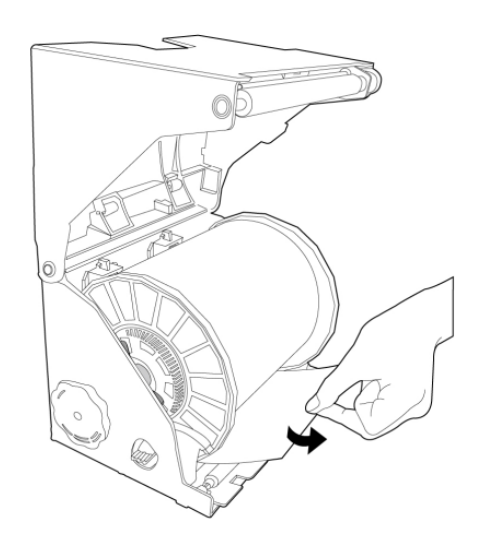

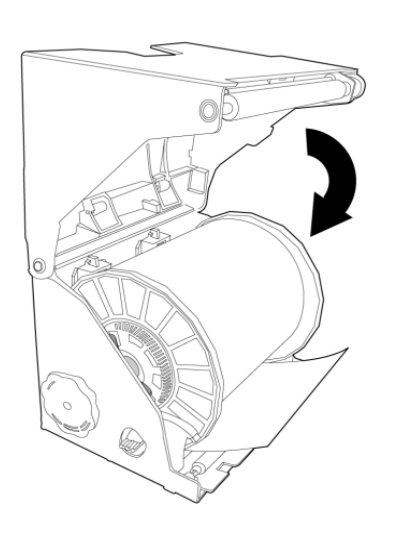

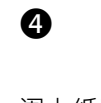

阖上纸匣

**安装打印机** 

### ❺

阖上纸匣后,逆时针方向转动梅花轮以收 回拉出的相纸,使其与纸匣下部边缘切齐 即可

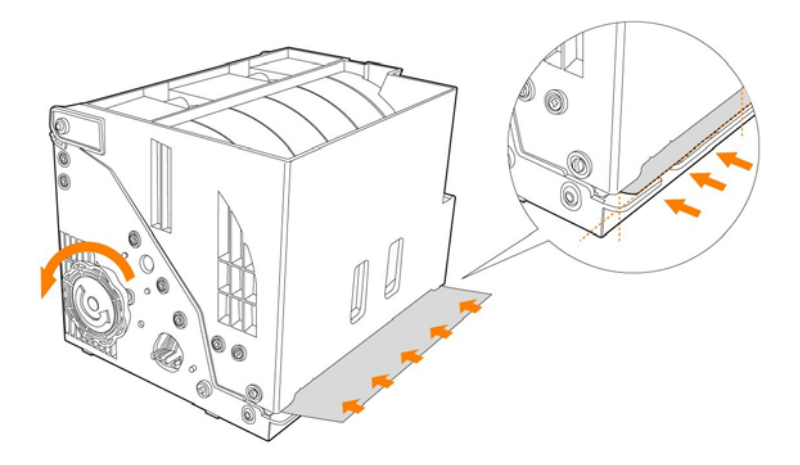

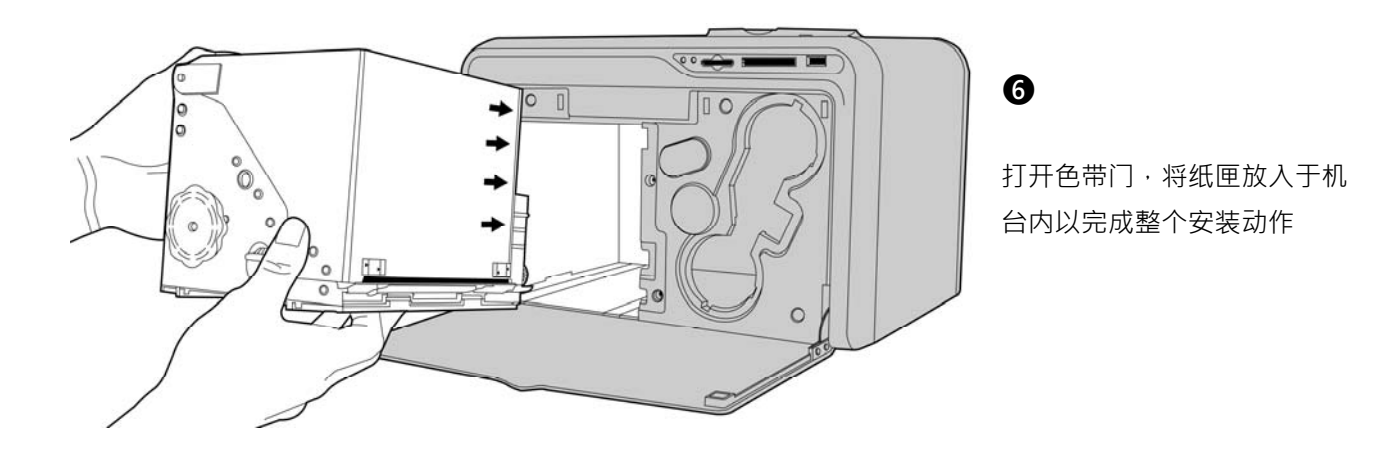

开启电源

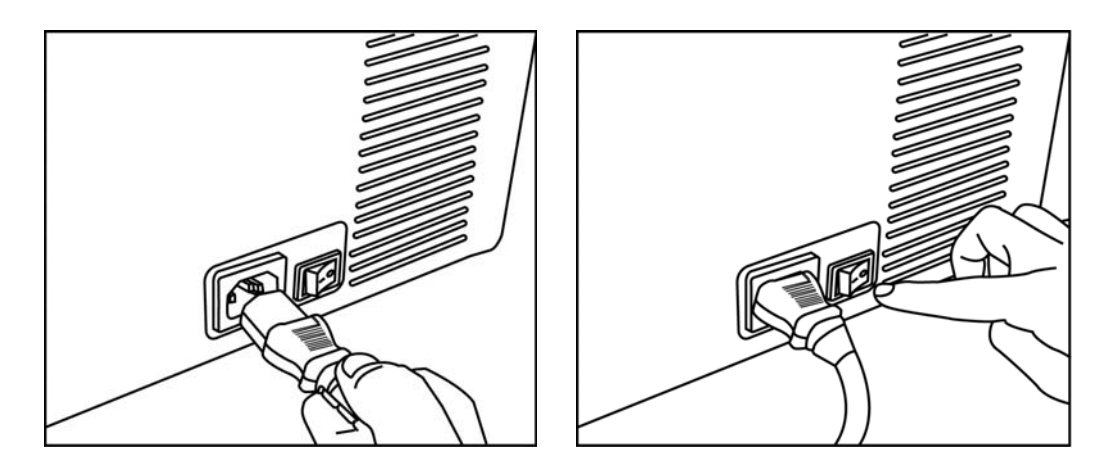

将电源线接机台上,打开电源即可开始进行打印

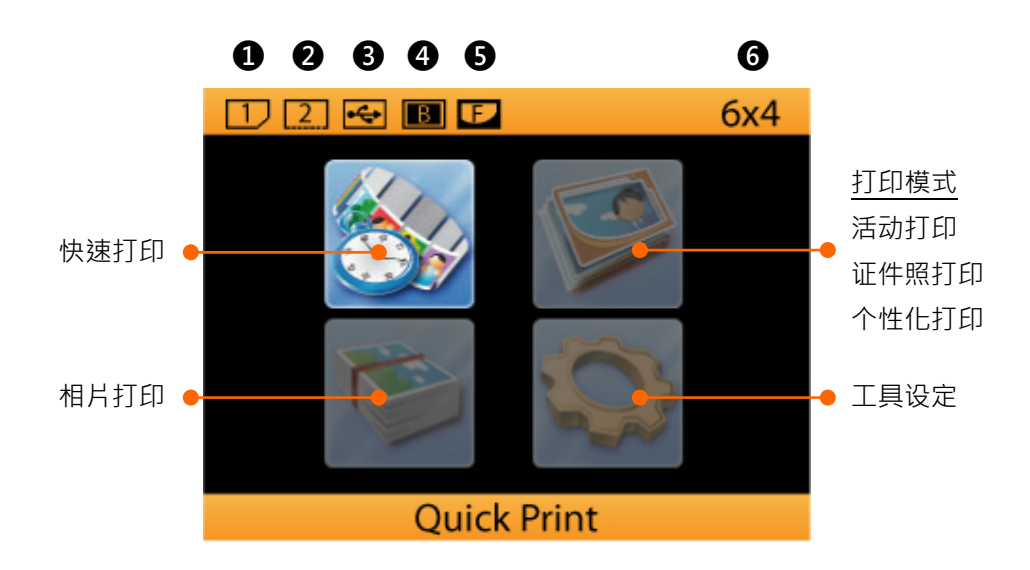

- ❶ = SD/MMC/MS/MS Pro 卡插入提示
- ❷ = CF/Micro Drive 卡插入提示
- **❸** = USB 随身碟或兼容之储存装置插入提示
- $\Omega$  = 有边打印功能开启提示\*
	- \* 当该提示显示时,表示已设定相片打印为有边打印
- $\bigodot$  = 模板功能开启提示\*\*
	- \*\* 当该提示显示时,表示已设定并开启模板功能
- $\bigcirc$  = 打印尺寸提示

#### 快速打印

快速打印功能提供用户一个方便且快速的途径来打印相片。快速打印功能不提供相片编辑功能(  $\overline{\square\hspace{-0.2cm}\square\hspace{-0.2cm}\square\hspace{-0.2cm}\square}$  ) ,使用者 选定照片,直接按下打印键即可开始打印。

#### 相片打印

相片打印功能提供四种不同的打印种类给使用者来进行相片输出。其中包含:批量打印,区间打印,全部打印 以及索引打印。只有在「批量打印」功能下,用户可透过相片编辑功能来编辑您的影像。

#### 打印模式

活动打印:该产品提供三种不同的打印模式供用户使用。在主画面时,将方框光标指向打印模式图标,按下编 辑键可快速切换三种不同的打印模式。模动打印模式下,当模板开启后,所有输出的相片都会套上使用者选定 的模板。使用者若想要尖闭模板,只需要切换打印模式,模板就会被尖闭。

个性化打印:该功能提供用户两种不同的选择:分割打印以及模板打印。相较于活动打印不同之处,个性化打 印下所提供的模板打印,模板只会被套用于当下打印的相片上面,当打印作业完成后,模板自动会被关闭。

证件照打印:该产品提供了各式不同的证件照格式供使用者来制作证件照。

#### **单机操作功能说明**

#### 工具设定

- → 打印机设定
	- 打印模是 (活动打印/个性化打印/证照打印)
	- 色彩 (HiTi Classic Color)
	- 打印机色彩设定
	- LCD 屏幕调整
	- 语言
	- $\bullet$  Video-Out (NTSC, PAL, OFF)
- → 进阶设定
	- Wireless for Camera ( $H/\gtrless$ )
	- Wireless for Phone  $(F/\nleq)$
	- LinkPrint™
	- 有边打印
	- 日期打印
	- 打印尺寸 (6x8/6x9/2UP)
- → 打印机维护
	- 清洁模式
	- 裁纸
	- 打印位置校正
	- 排除卡纸
	- 打印技数器

#### → 模板

- 浏览
- 装载
- 删除选定模板
- 删除全部模板
- → 关于

插入记忆卡

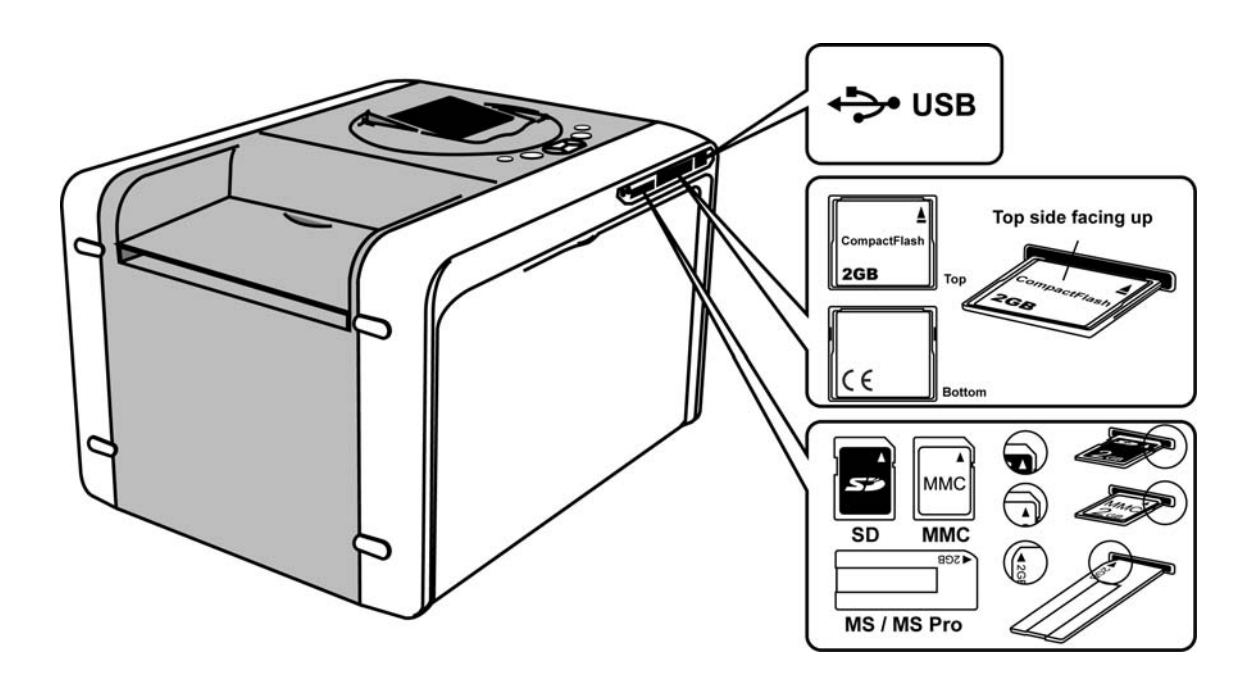

#### 注意

如果您要使用 MS Duo 记忆卡于该产品,必须透过记忆卡转接装置才能使用。

z 利用「快速打印」功能

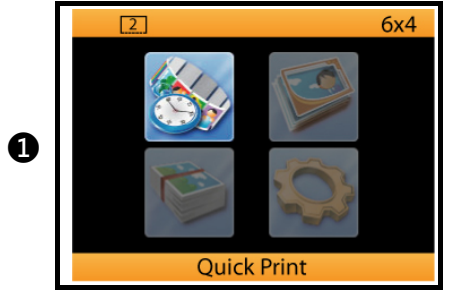

快速打印功能提供用户一个快速简单且方便的方式来打印 您的相片。

选择「快速打印」并按下( ← )键继续

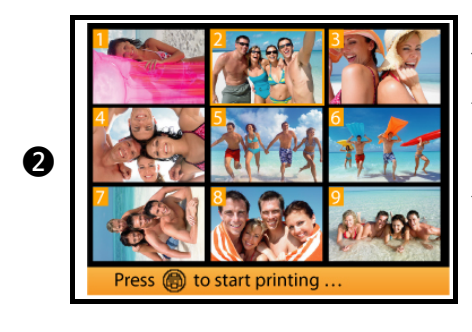

以箭头键( 4 ▶ )选择想要打印的影像,决定后直接按下打 印键(章)即可开始打印。

此功能下,相片编辑功能不能使用。

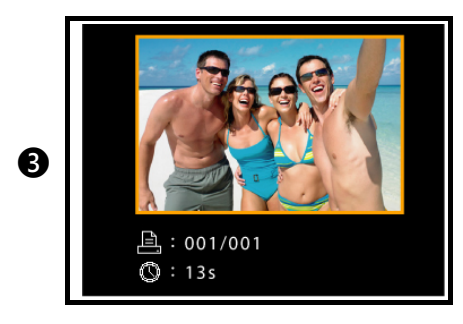

您的相片正在打印中

利用「相片打印」中「批量打印」功能

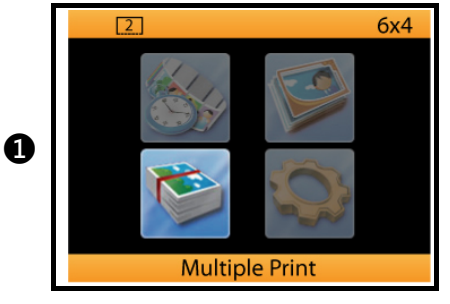

相片打印功能提供四种不同的打印选项给用户:

- 1) 批量打印
- 2) 区间打印
- 3) 全部打印
- 4) 索引打印

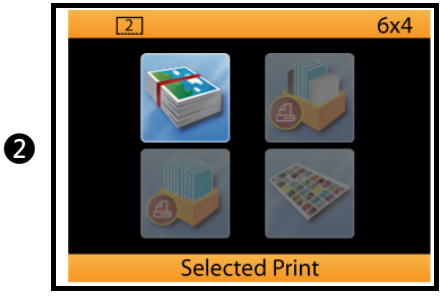

批量打印:使用者可一次依照个人喜好挑选要输出的影像 进行一次打印作业。用户也可针对不同影像进行编辑动作。 将光标指于「批量打印」图示,并按下( ← )继续

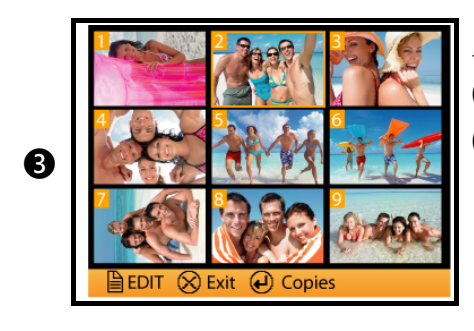

上、下、左、右箭头键用于移动光标 ( ← )键可让用户设定该影像的打印张数 (  $\left[\overline{\mathbb{Q}}\right]$  )编辑键可让用户进行影像的编辑工作

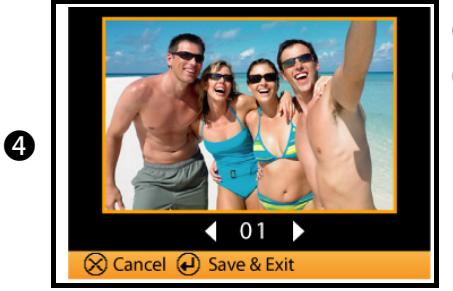

- ( 4 ▶ )左右箭头键可更改打印张数
- ( ← )键可储存设定值并离开该画面

❺  $\Box$ : 001/001  $\textcircled{S}:13s$ 

当所有设定或编辑工作完成后,按下打印键即可开始进行 多张影像的打印作业。

利用「相片打印」中「区间打印」功能

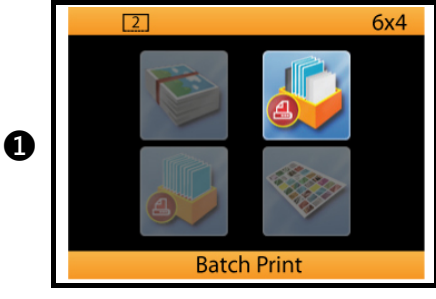

区间打印功能提供用户以最少的动作完成批量影像的打 印,藉由设定「开始点」及「结束点」,区间打印功能可将 介于开始点与结束点中间所有的影像一次性打印出来。

\*区间打印功能无法提供用户影像编辑的功能

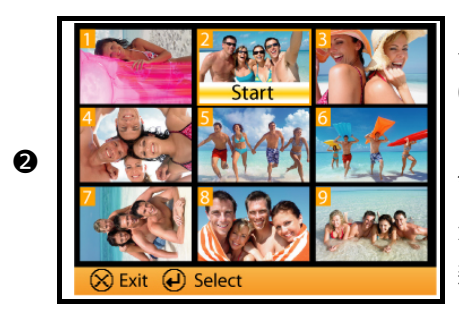

上下左右箭头键用于选定影像 ( ◆ ) 键用于设定或取消「开始点」及「结束点」

\*若使用者想更改已经设定好的开始点或结束点,必需要将 光标方框移动于想要更改的影像上,按下( ← ) 键进行重 新设定动作。

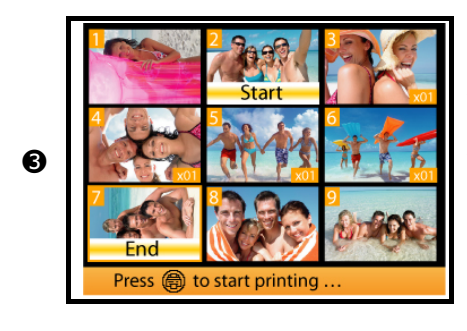

当「开始点」影像及「结束点」影像都设定好后,(二) 键会呈现蓝光闪烁 ·此时按下( <sup>4</sup> ) 键可开始进行打印作 业。

区间打印的照片正在处理中

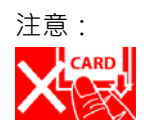

*❹*

|: 表示「此时不可移除记忆卡」

 $\Box$ : 001/006  $\overline{\textcircled{S}}$  : 1m19s

#### 单机操作时,如何将漂亮的图框加入于欲打印的相片上

利用打印模式中的「活动打印」

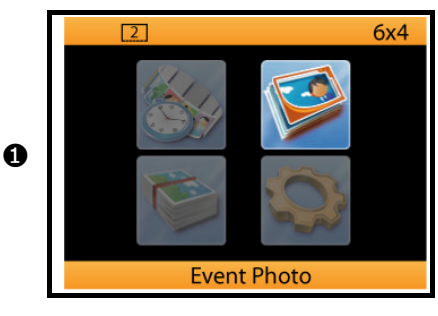

「活动打印」及「个性化打印」两种模式都可提供用户套 用模板于输出的相片上。

( )编辑键可让使用者快速切换三种不同的打印模式

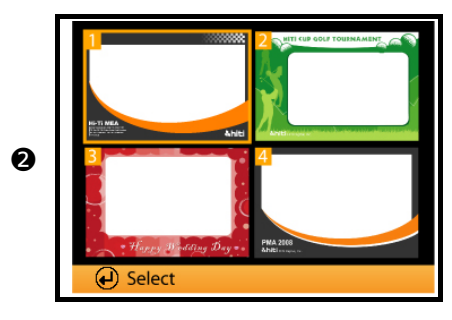

选定活动打印模式后,进入该功能,用户必需要先选定一 个想要套用的模板样式。 请注意,当您的打印尺寸设定为 4x6 时,此时,只有 4x6 兼容的模板会被呈现供使用者来选择。同理,若 5x7 或 6x8/6x9 亦如是。

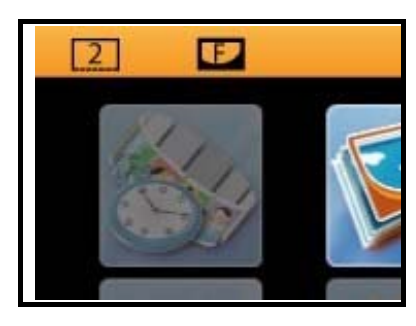

活动打印模式下,当模板被启用时,主画面上方会有 的图标显示,代表某个模板已被选定且启用。

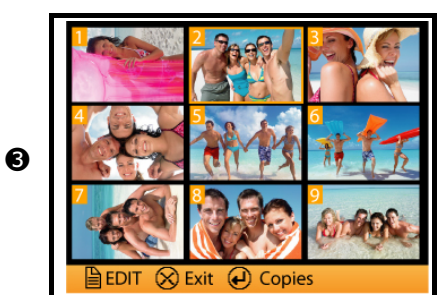

模板选定后,进入「相片打印」功能下的「选择性功能」。 选定想要输出的影像,所有被选定的影像都将会套用先前 选定的模板。

 ${}^{\text{2}}$ </u>: 001/001  $Q:12s$ 

*❹*

开始打印后,您所选定的影像都会套用您指定的模板。

#### 单机操作时,如何将漂亮的图框加入于欲打印的相片上

利用打印模式中的「个性化打印」

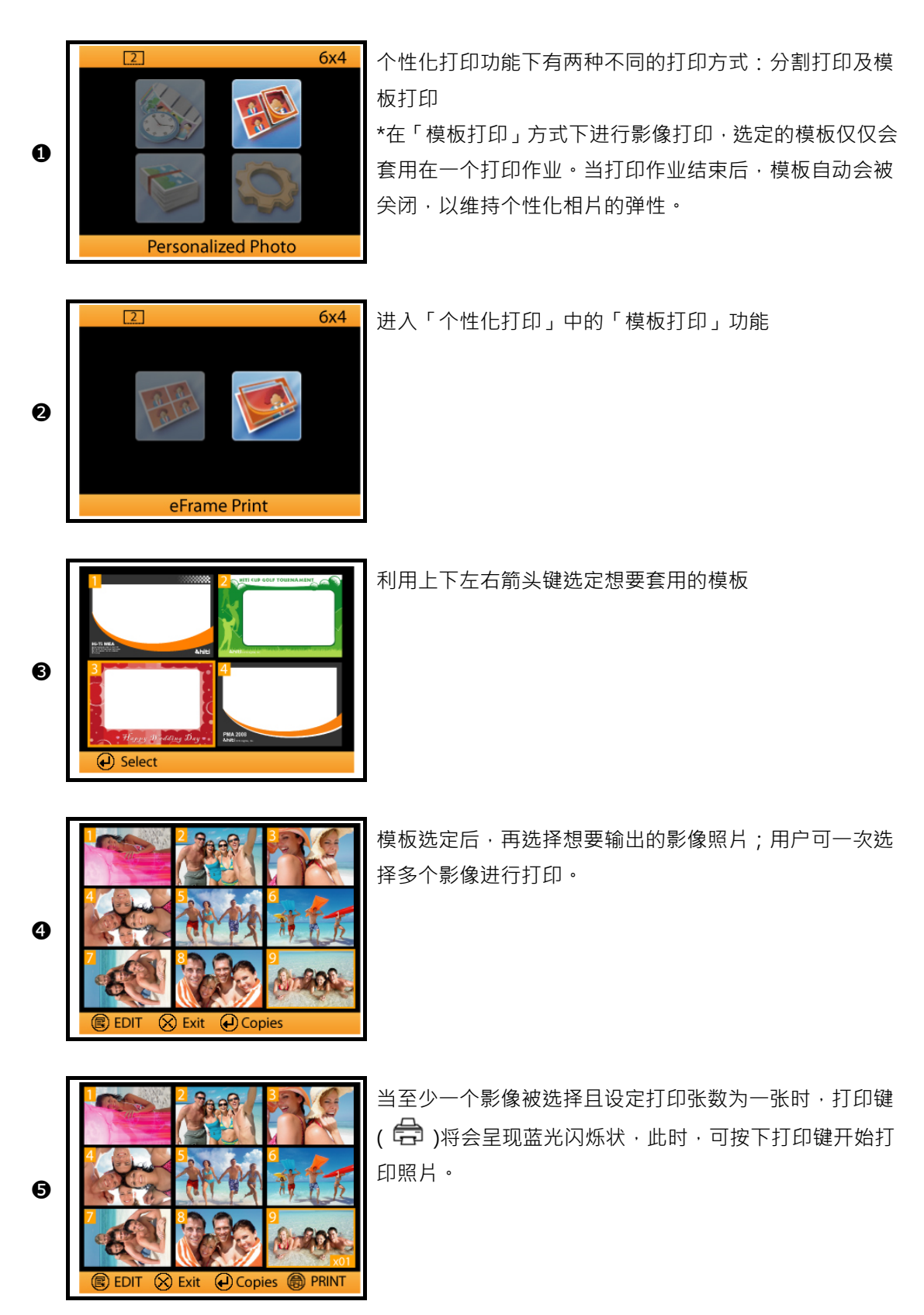

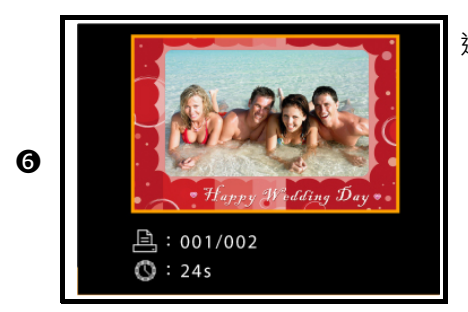

选定的照片都会套用使用者指定的模板进行打印

#### **如何打印证件照**

进行证照打印之前,请先确定打印机的打印模式是设定在「证件照打印」的状态下。

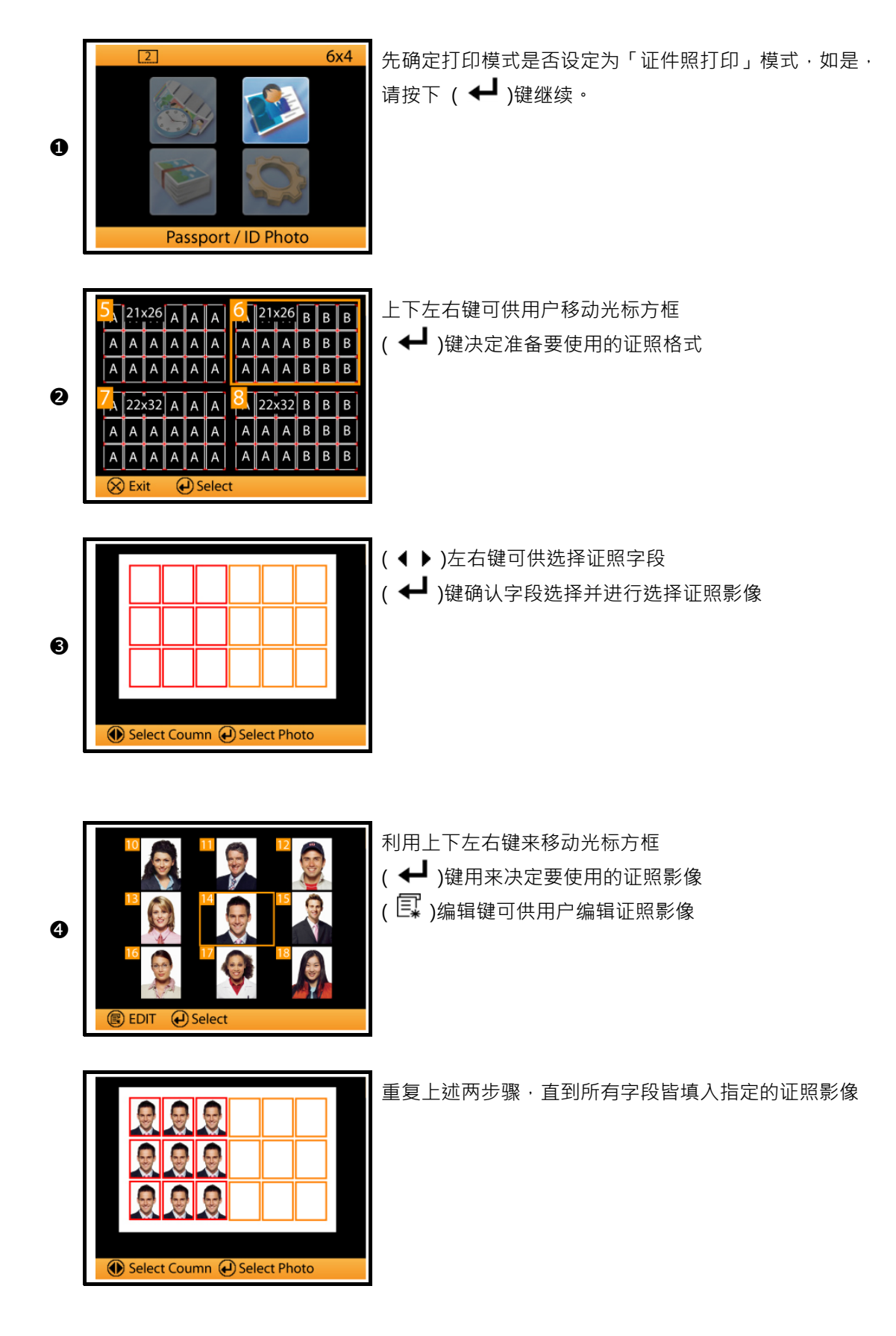

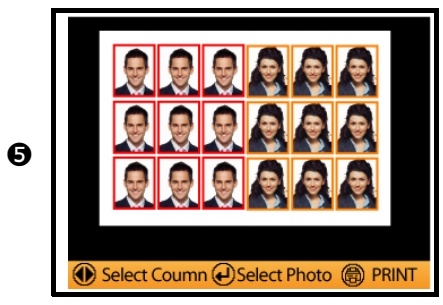

当所有字段填入指定证照影像后 ·按下打印键( <sup>4</sup>) 进行 后续打印动作

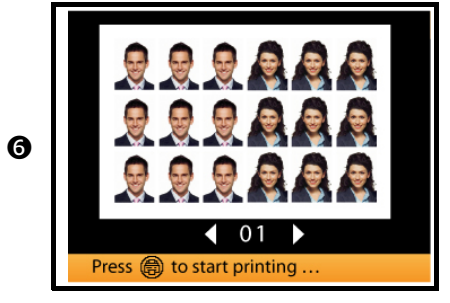

正式开始打印证照相片前,使用者需决定需要打印的张数, 此时可用左右箭头键来决定,决定后请按下打印键开始打 印。

#### **如何管理内存机台中的相片模板及证件照格式**

该产品的模板及证照格式皆内存于机台内的内存中,用户可自行新增或删除这些档案。唯独需要注意的是,管 理模板或管理证照格式是取决于您机台当下的打印模式是设定在哪种模式下。例如:当机台打印模式是设定在 证件照打印,则在「工具设定」下「模板设定」里,只能管理证照格式档案,无法管理相片模板档案。同理如 是。

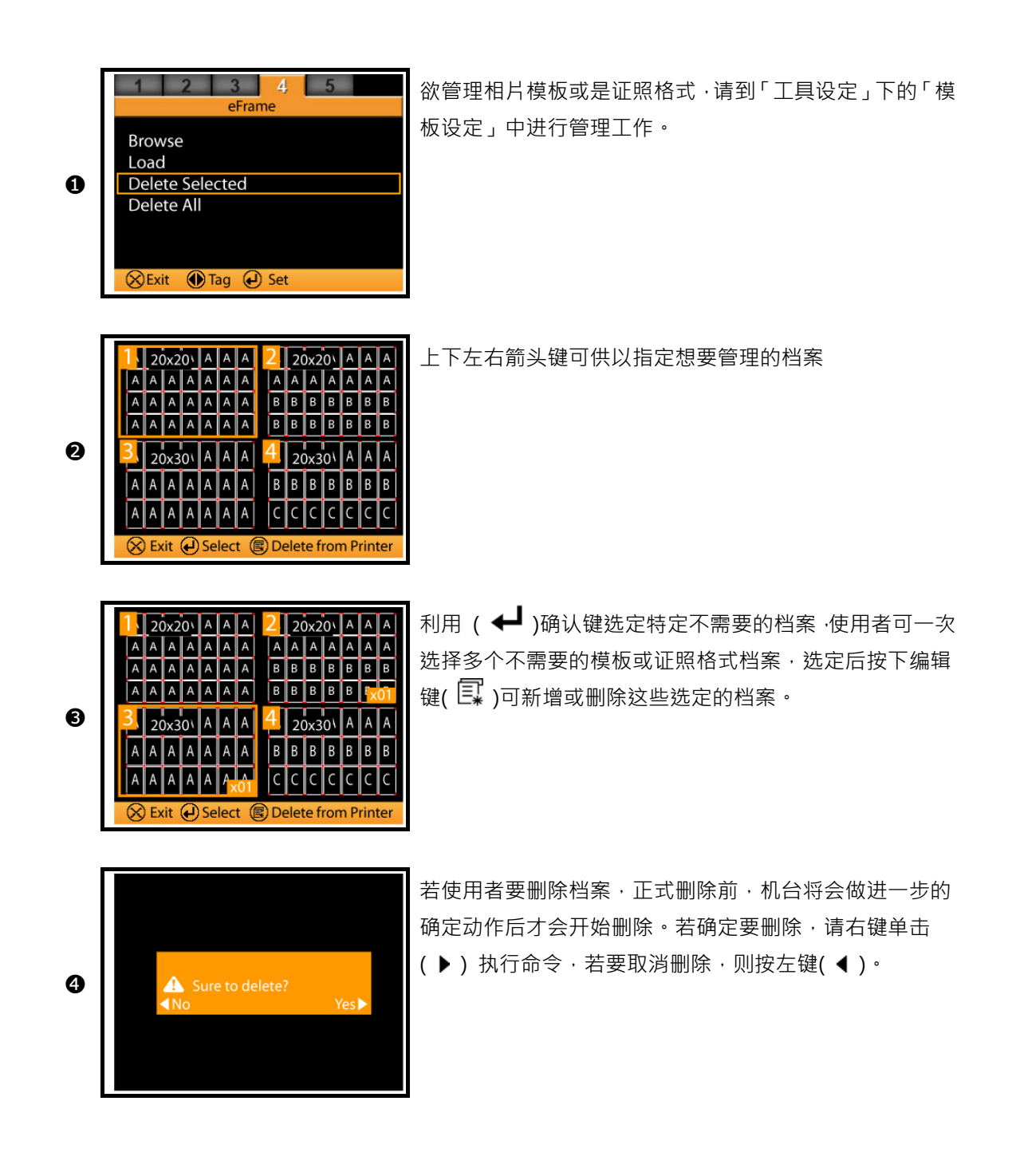

要使用 ID Creator 软件制作证件照格式前,请先确认您已正确安装该软件于您的计算机中。您可在驱动程序光 盘中找到 ID Creator 的安装档案。

**❶** 第一步:执行 ID Creator 后,先确定您要制作的证照格式类别为单一尺寸证照或是两个不同尺寸的证照。

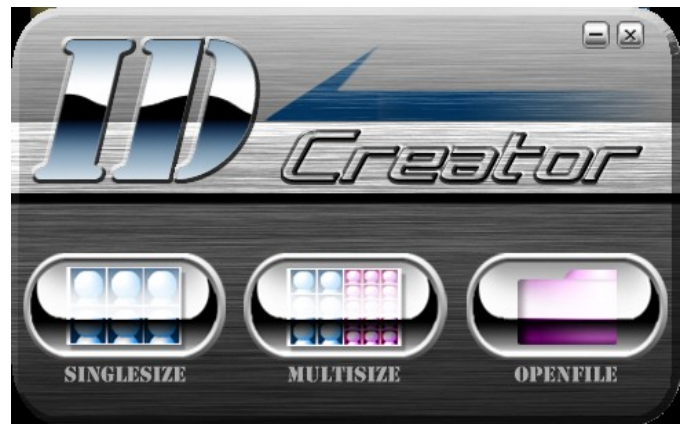

**2** 第二步: 在证照尺寸字段中输入您要的证照格式尺寸数字, 您可决定证照尺寸单位是用 「mm」或是 「英吋」 来表示。

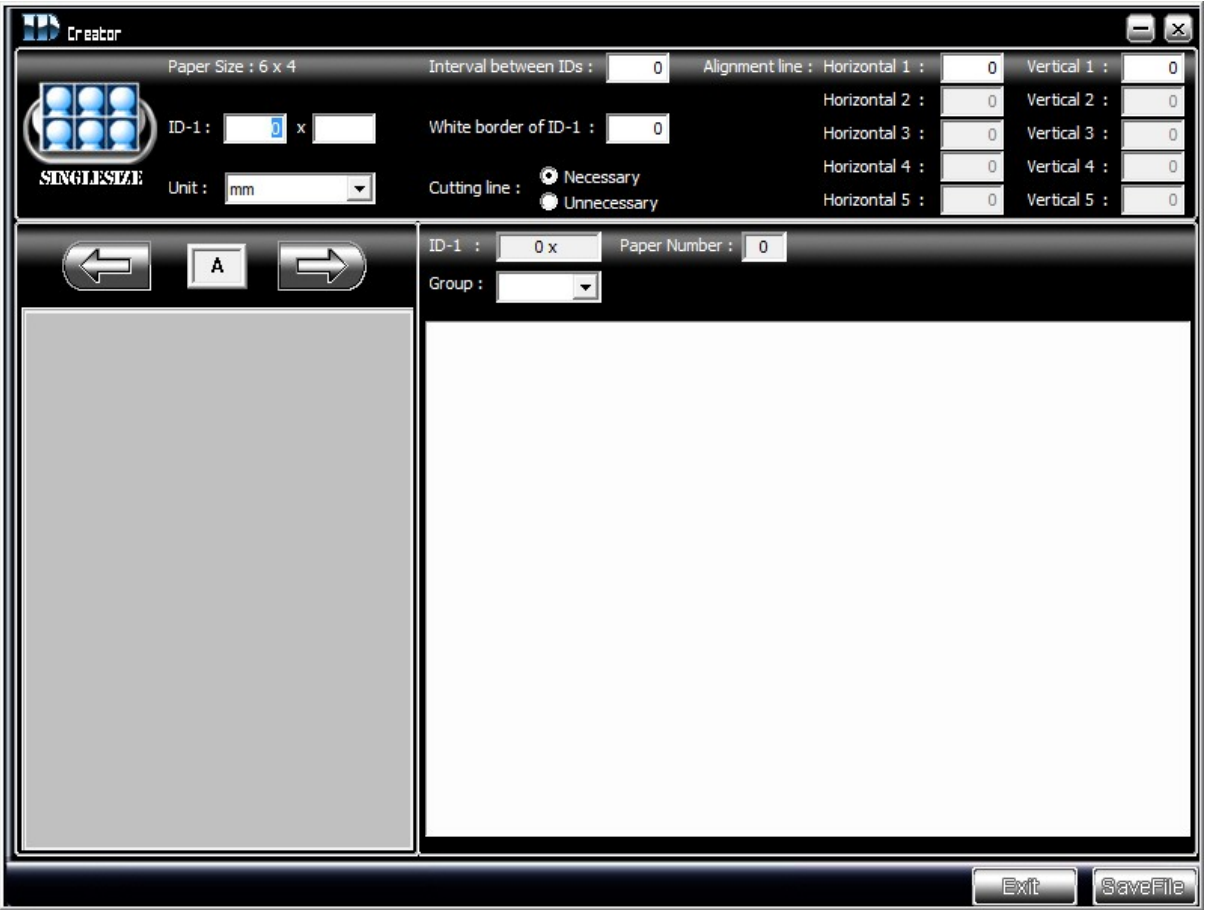

在您输入证照尺寸的同时,软件将自动呈现证照格式的结果。若有需要,您也可以决定是否要设定证照与证照 之间的距离,或要设定每张证照是否要留白边;另外,基于特殊需求,您也可以自行决定是否要额外设定对位 线/又名生物线(Alignment Line or Biometric Line)

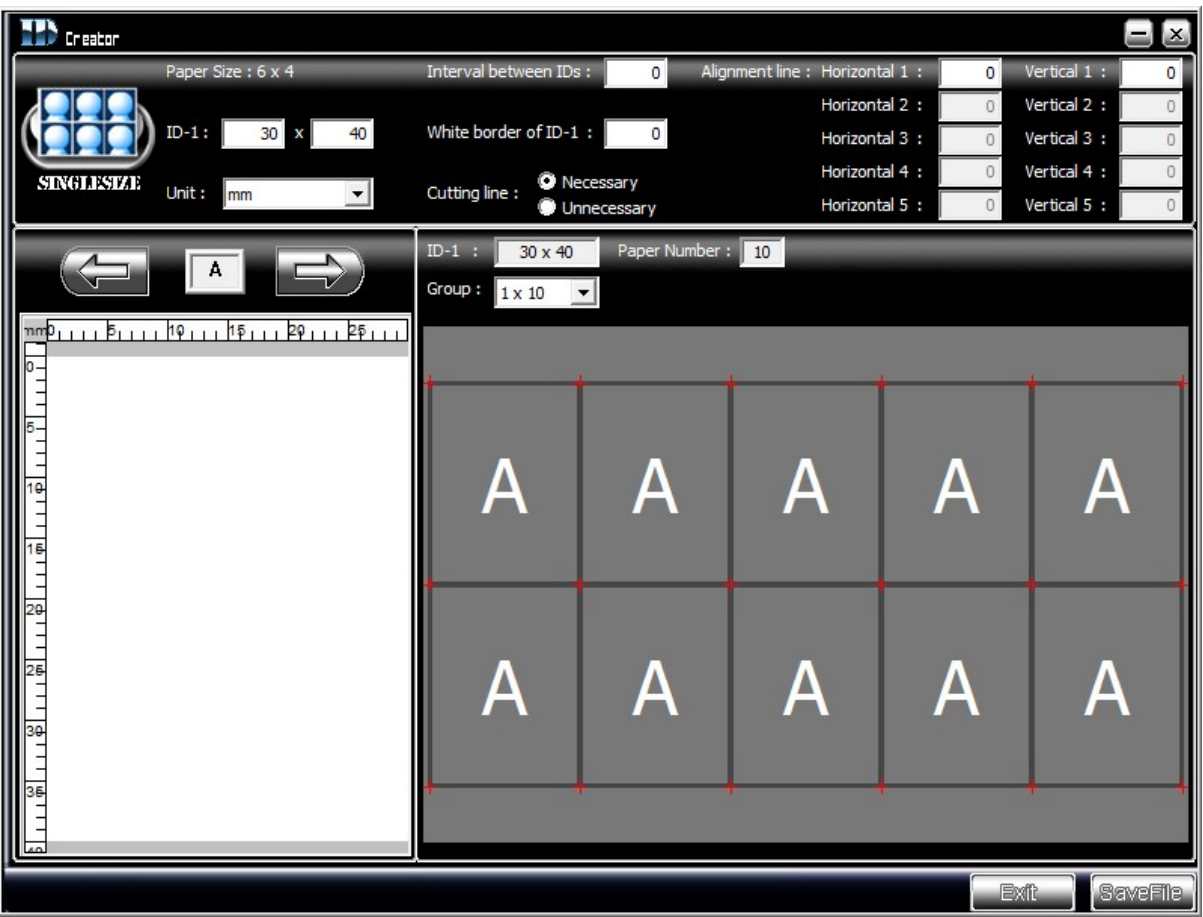

图标范例说明:证照与证照之间「无」间隔距离及「无」白边设计

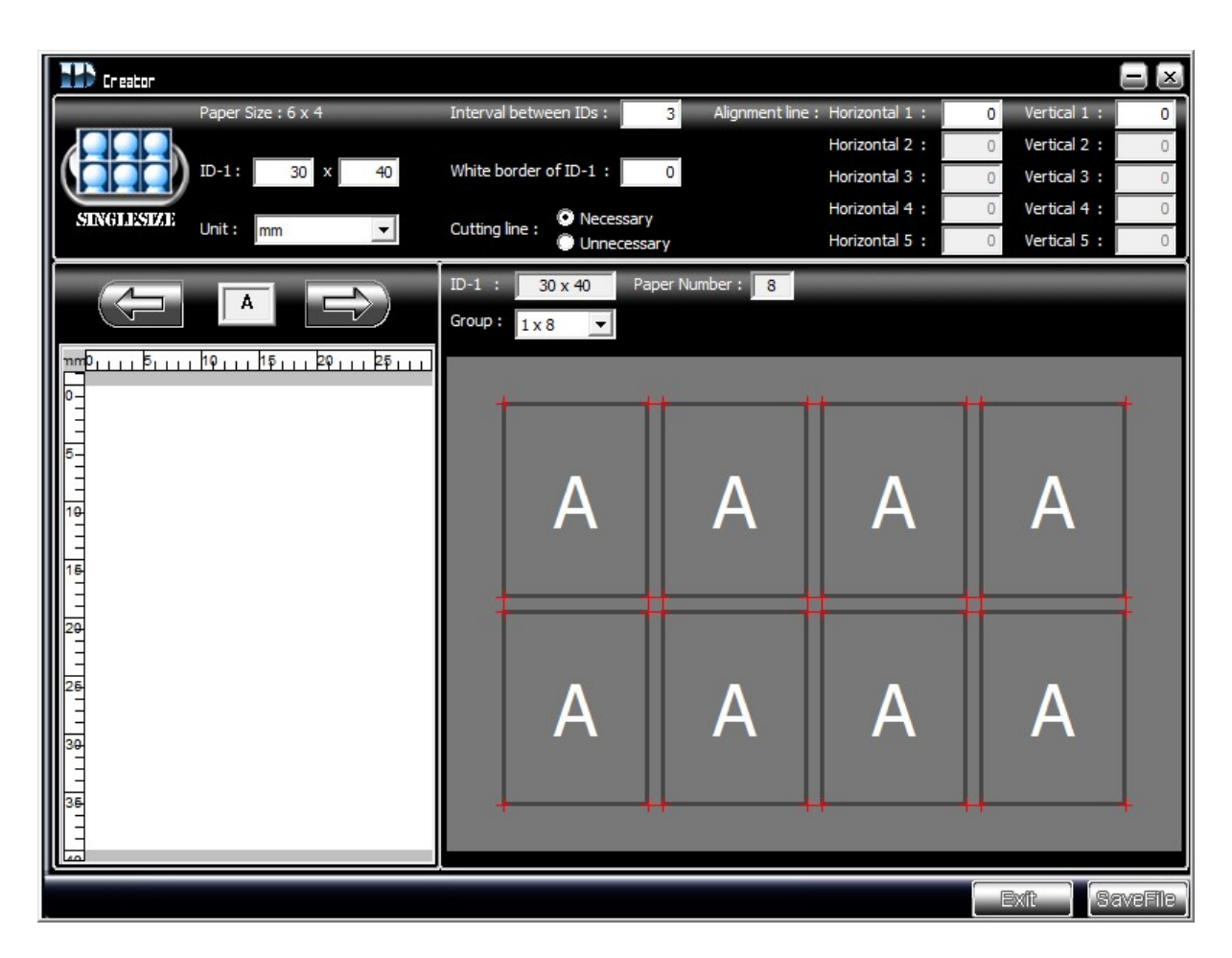

图标范例说明:证照与证照之间「有」3mm 的间隔距离,但「无」白边设计

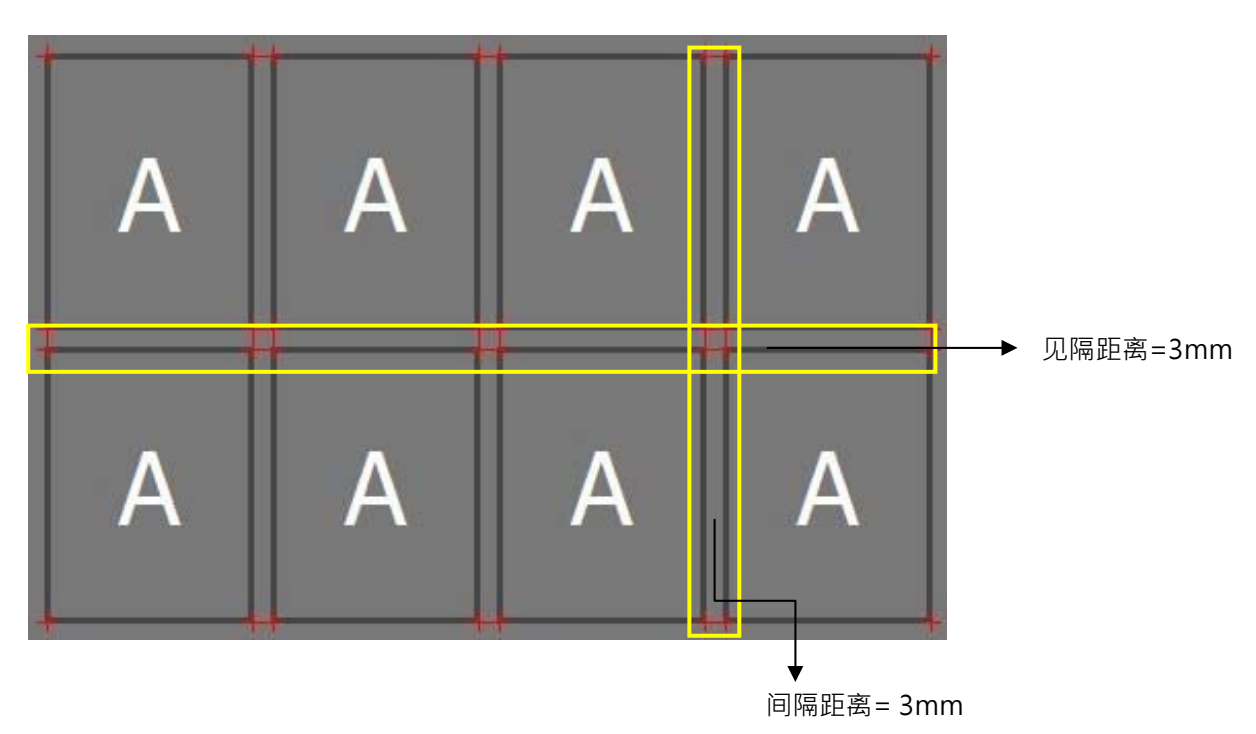

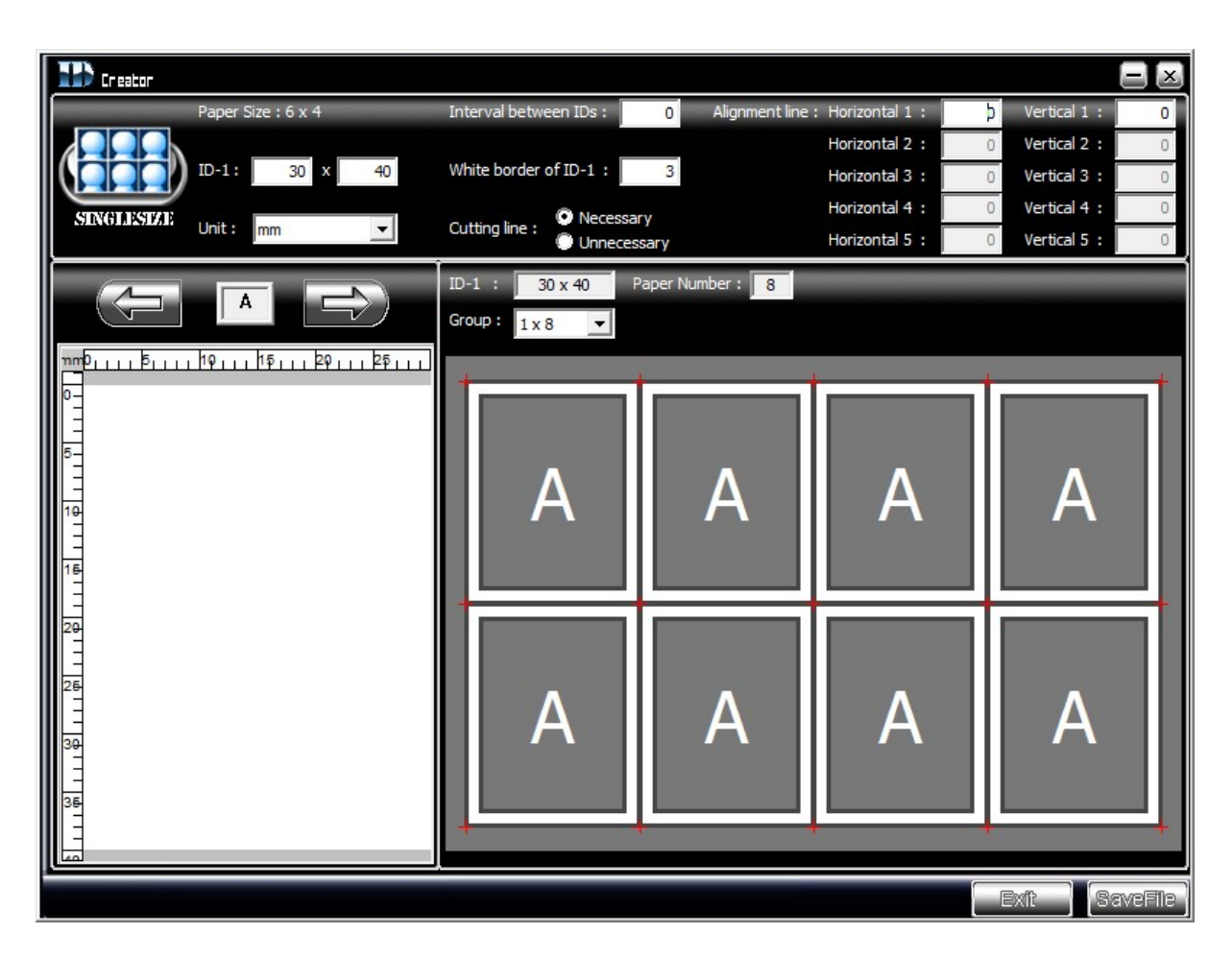

图标范例说明:证照与证照之间「无」间隔距离,但「有」3mm 的白边设计

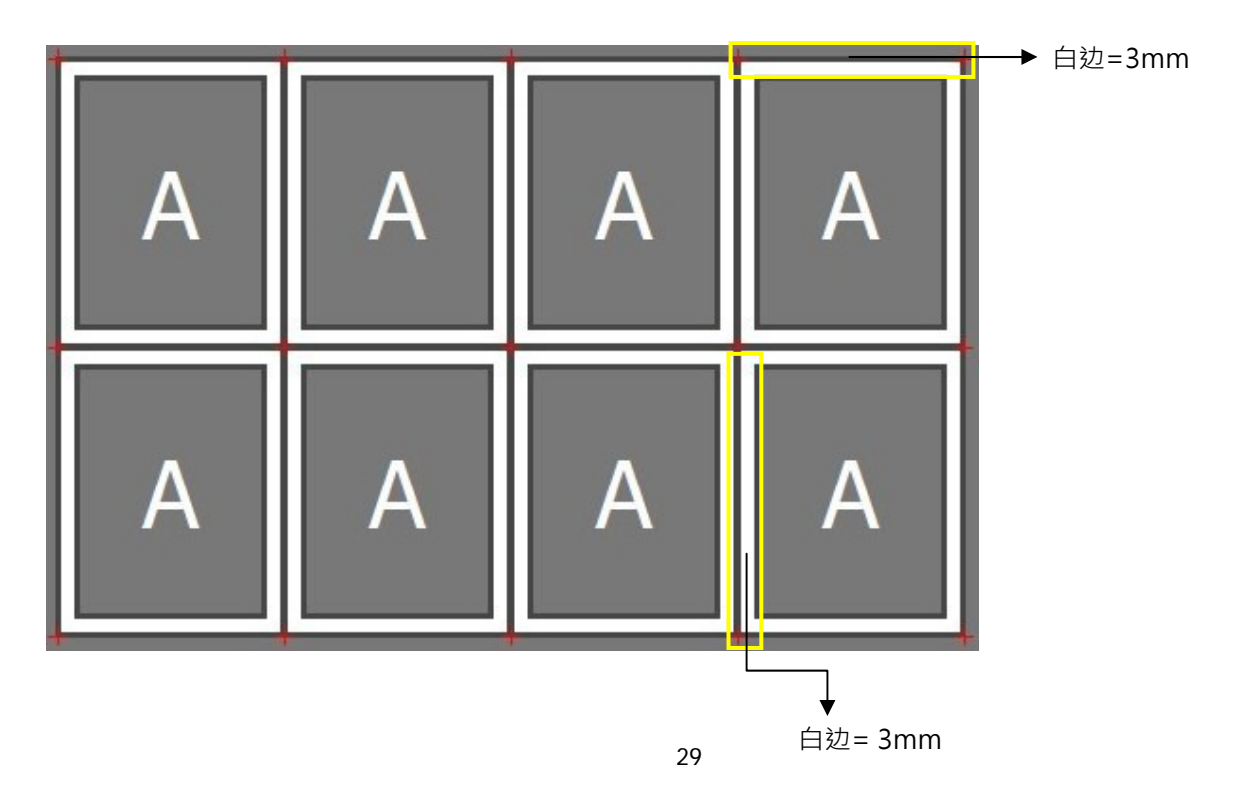

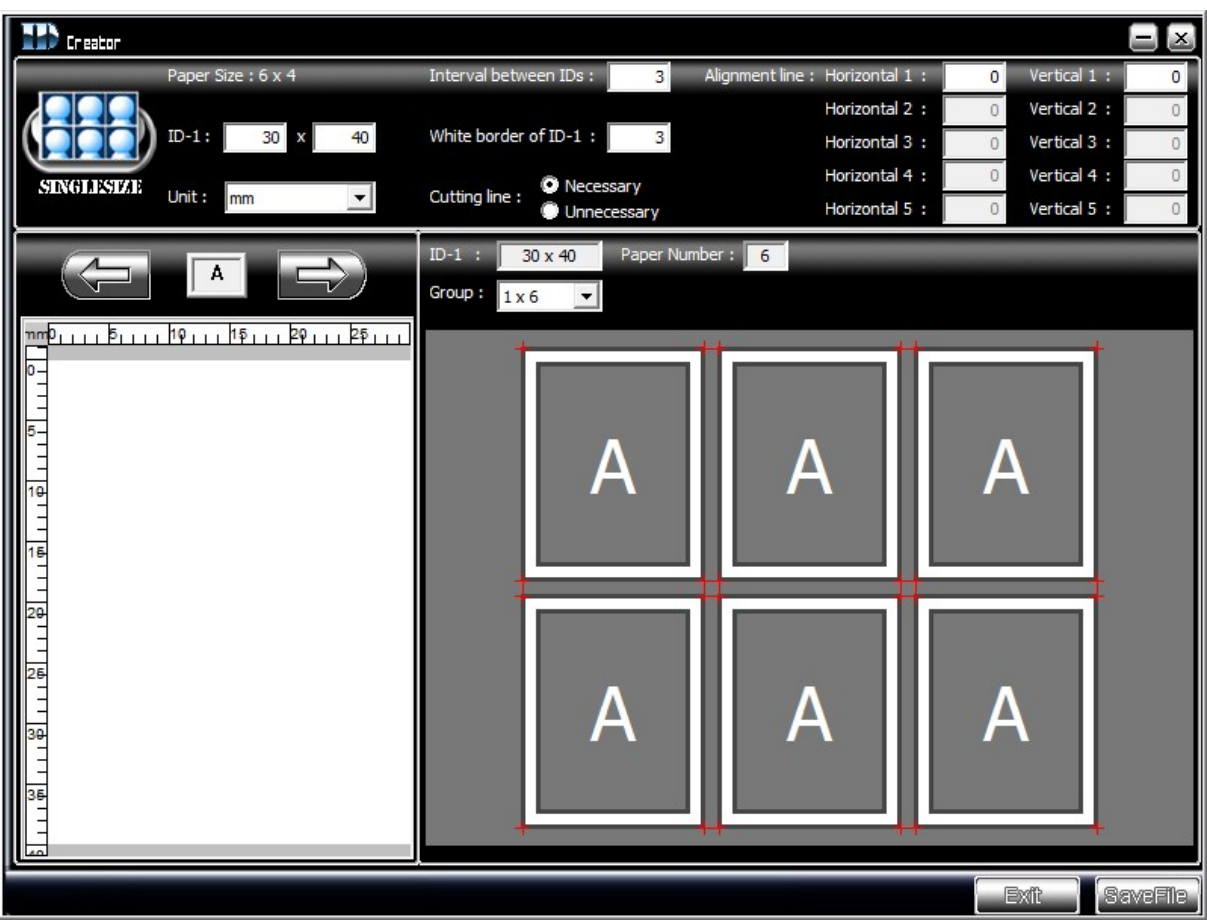

图标范例说明:证照与证照之间「有」3mm 的间隔距离,也「有」3mm 的白边设计

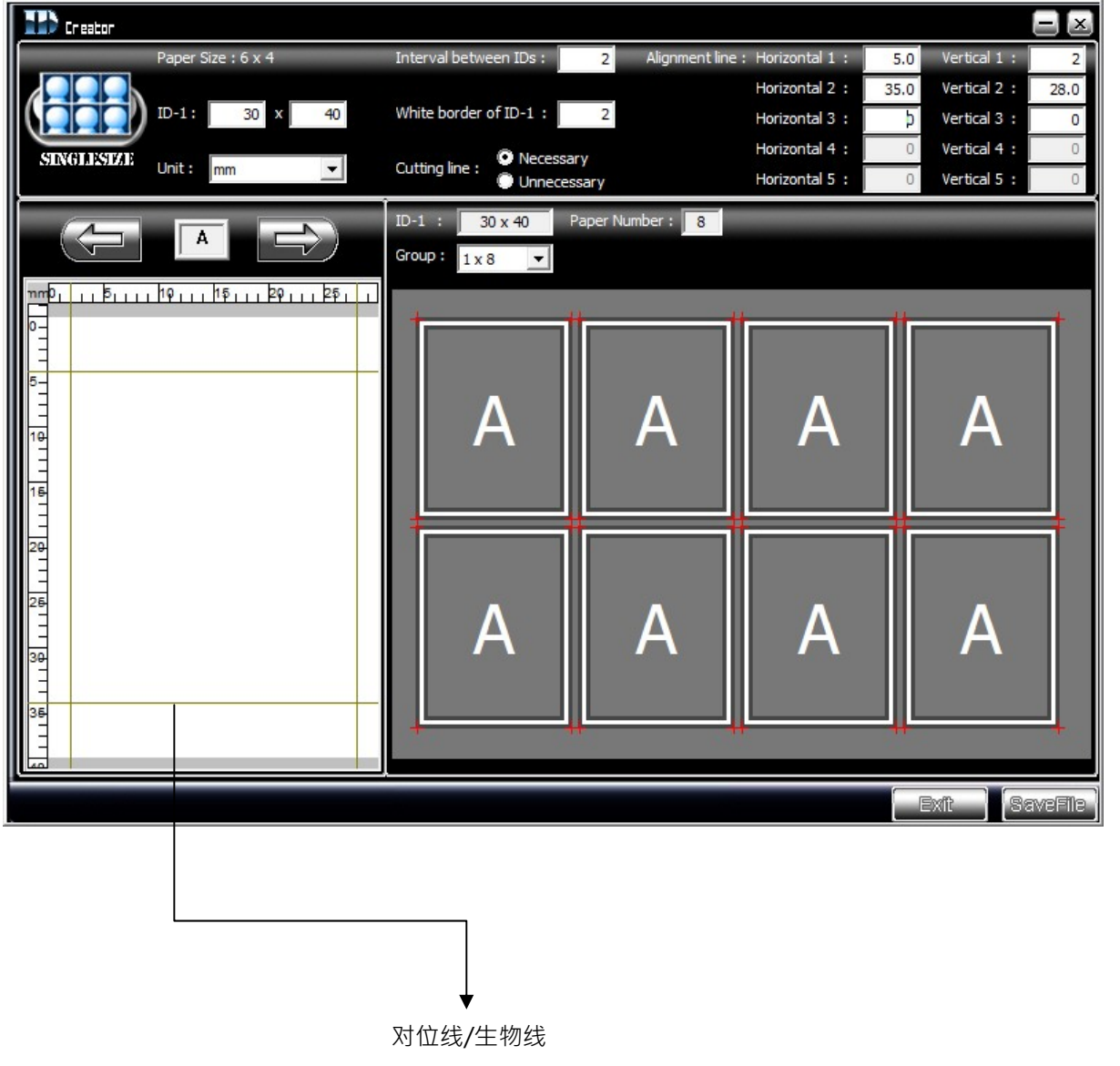

**❸** 第三步:若有需要, 设定对位线/生物线。ID Creator 提供水平及垂直方向各 5 条对位线给使用者来设定。

#### **相片编辑功能说明**

该产品可允许用户不透过计算机即可编辑数字影像

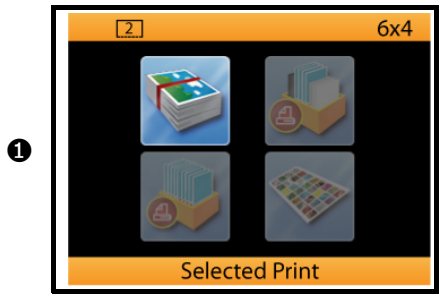

编辑功能可在下列几种打印形式下进行: 1) 「相片打印」下的「批量打印」 2) 「个性化打印」下的「分割打印」 3) 「个性化打印」下的「模板打印」 4) 「活动打印」

5) 「证件照打印」

*❷* Copies  $\infty$  Exit  $\infty$ 

利用上下左右键,将光标方框指向想要编辑的影像,按下 编辑键即可开始编辑动作

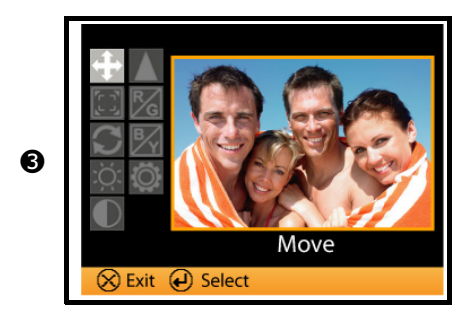

编辑功能提供了「移动」、「缩放」、「对比」、「亮度」、「红 绿色调调整」等功能给用户来自由运用。

选定一个功能,按下确定键后开始动作

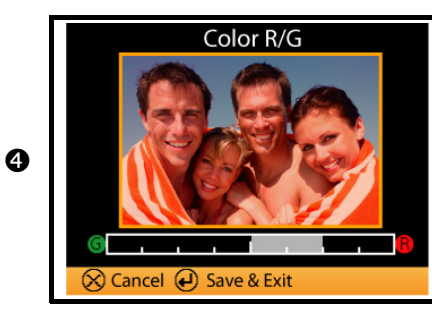

范例说明:「红绿色调调整」 利用左右箭头键可调整影像在红色及绿色色域中的表现 调整完毕,请按下确定键( ← )储存设定值并离开。

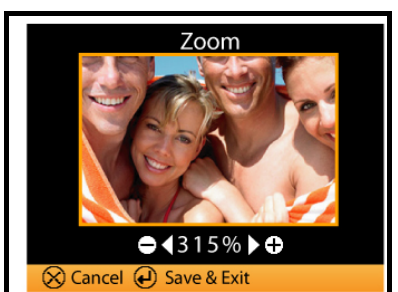

范例说明:「缩放」 利用左右箭头键可缩放影像 调整完毕,请按下确定键( ← )储存设定值并离开。

#### **什么是打印机色彩设定**

打印机色彩设定是针对机台内有关亮度、锐利度或对比度等等的调整。当用户自行调整打印机色彩参数后,调 整后的参数将会套用于所有输出的影像上。

调整打印机色彩设定时,机台需要读取记忆卡中的影像作为调整的依据。因此,在进行调整前,请先确定有一 张带有数字影像的记忆卡已经被插入于记忆卡插槽中。

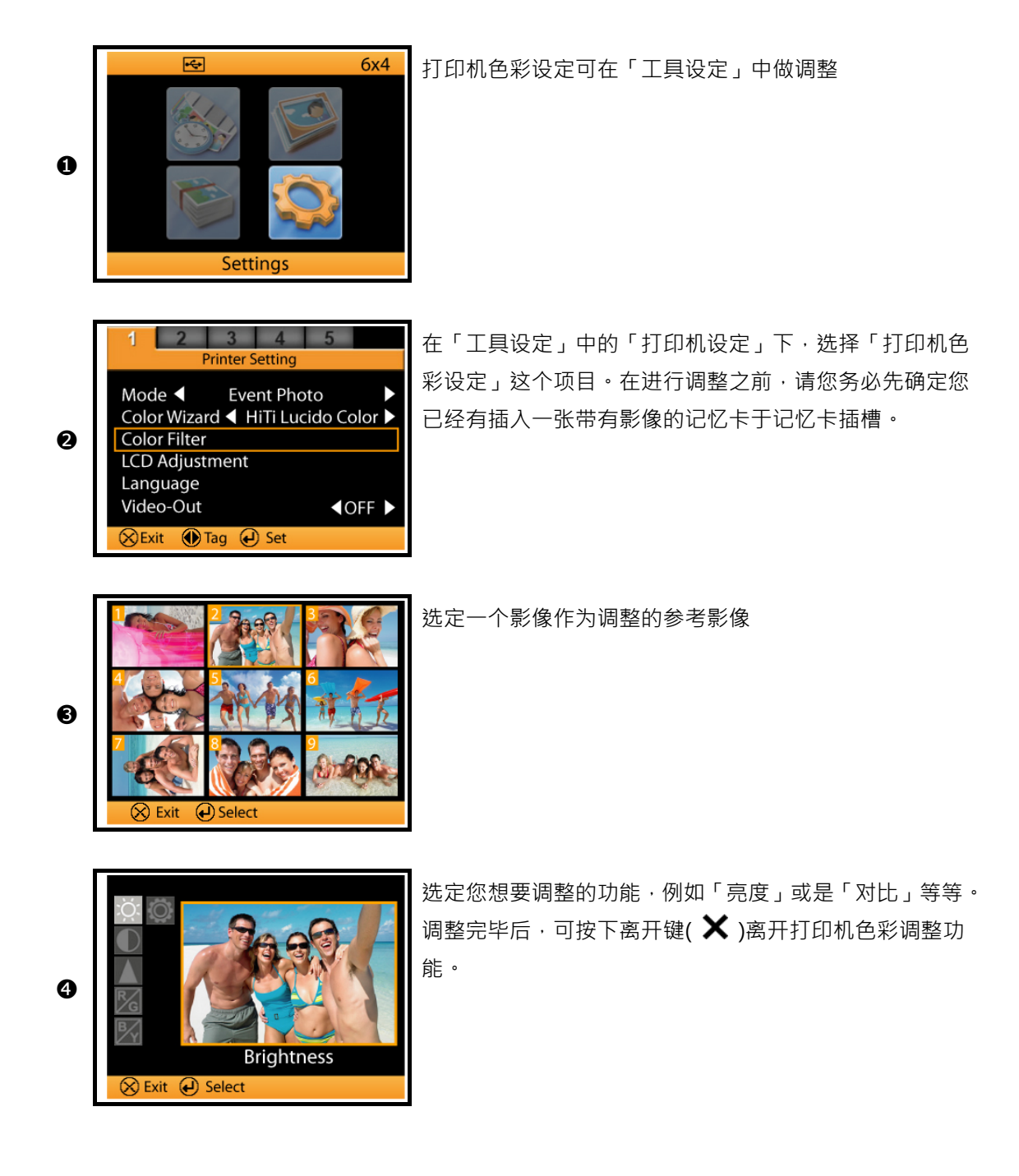

### **如何连接计算机打印相片**

进行打印作业前,请确认您有确实阅读过安全规定,您可在使用者手册中找到安全规定说明。

#### **硬件要求**

- Intel Pentium or compatible PC
- Windows 2000/XP/Vista (32 bit), Mac OS X 10.2 to 10.5
- 128MB RAM or higher
- 100MB or more free hard disk space
- CD-ROM or DVD-ROM drive

#### **将打印机连接于计算机**

透过 USB 连接线连接计算机和打印机

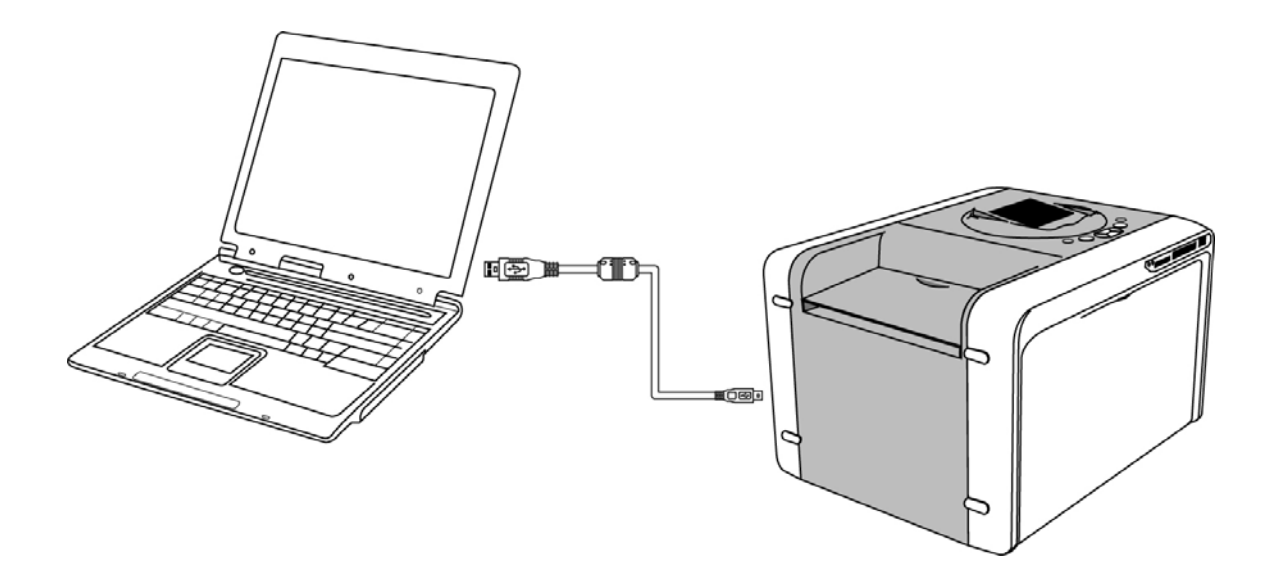

#### **安装打印机驱动程序**

- 1) 第一步:请先确定机台电源为关闭状态
- 2) 第二步:将驱动程序光盘片放入于计算机 CD/DVD ROM 中, 计算机将自动执行安装程序。若您的计算机 没有自动执行安装程序,请到「文件管理器」中,点选光盘槽,进行手动安装作业。

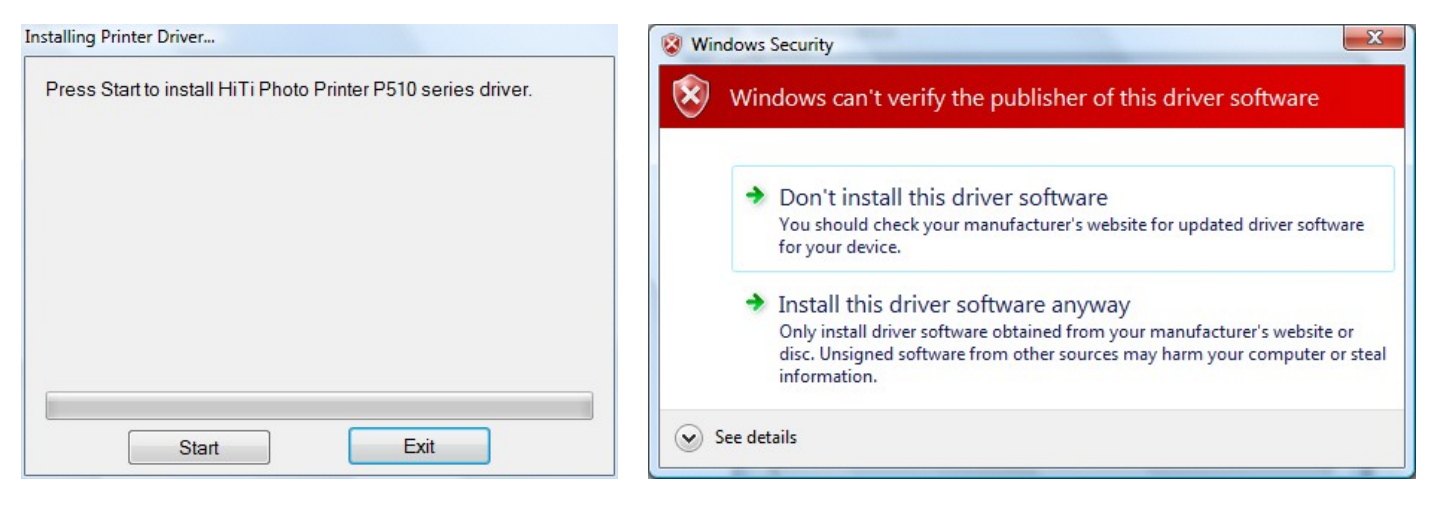

按下「开始」,进行驱动程序安装 ( ) 您可能会被询问数字签证或是安全性问题,请安心选择继续安装驱动程序

3) 第三步: 当驱动程序成功安装完毕后, 您将需要重新启动您的计算机, 计算机重启后, 计算机将会自动搜 寻到该产品装置。

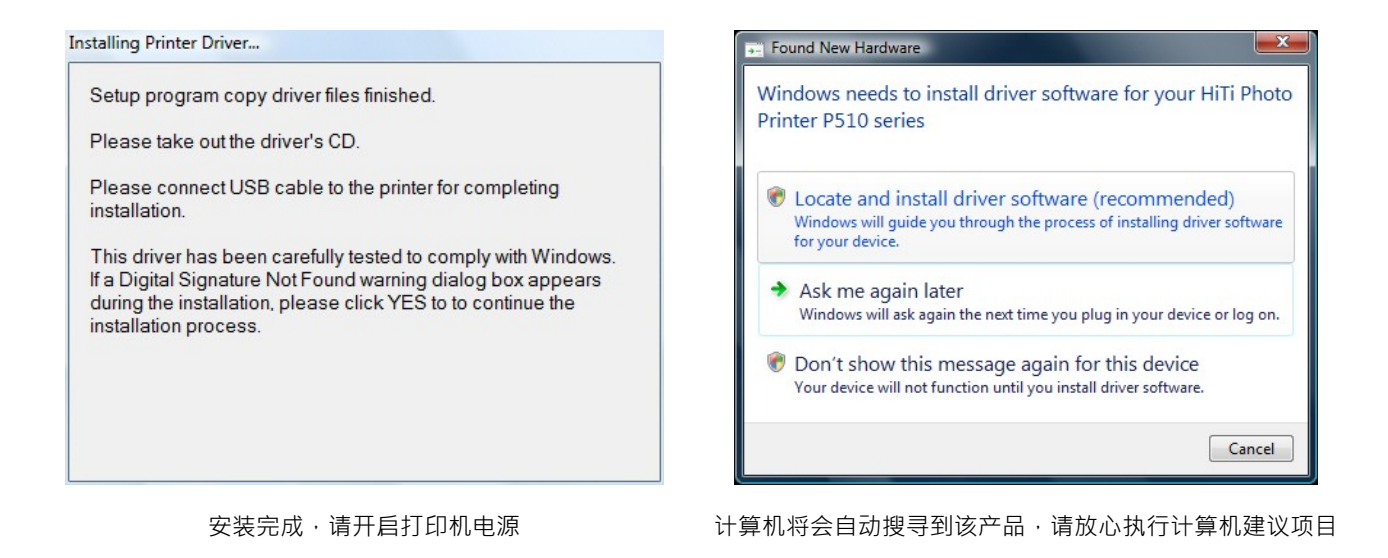

### **透过计算机来打印相片**

范例说明:软件为「Windows Photo Gallery」

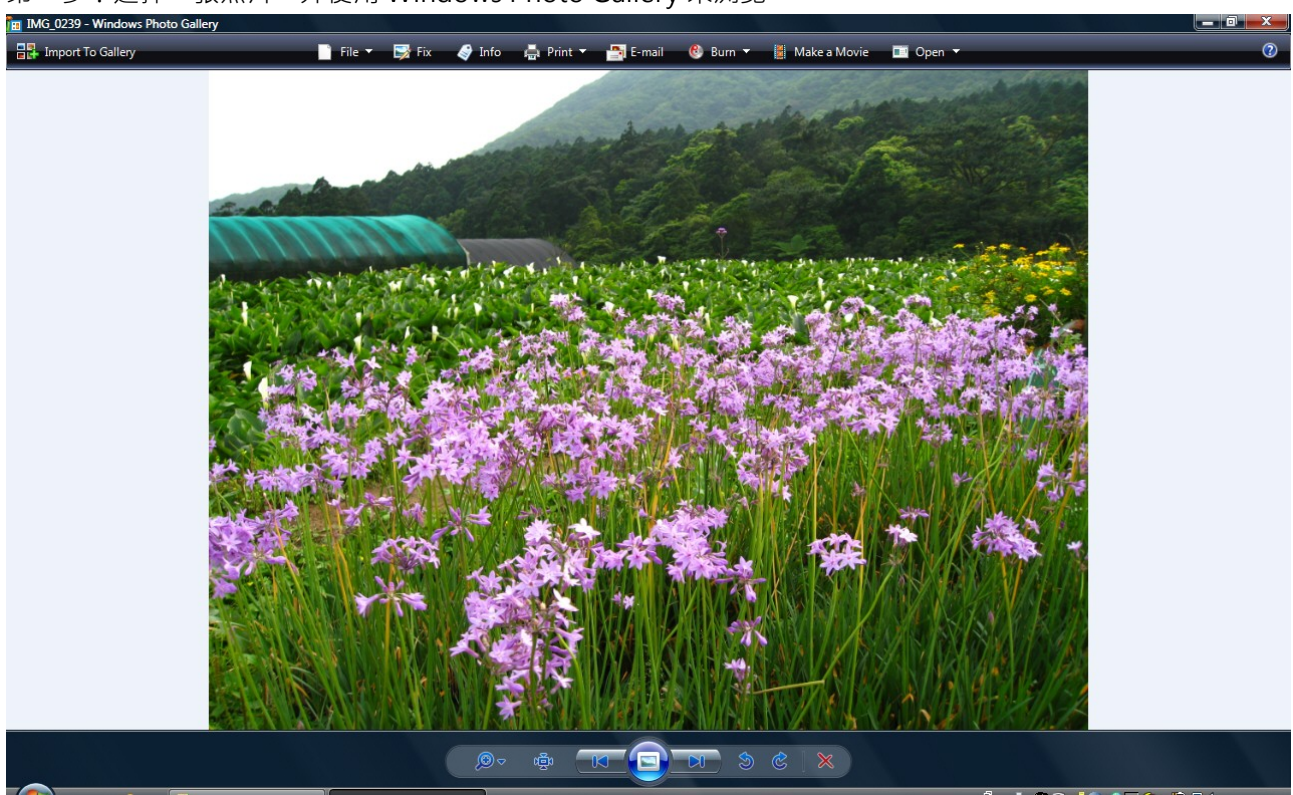

第一步: 选择一张照片, 并使用 Windows Photo Gallery 来浏览

### 第二步:以鼠标点击 (CD)图标并选择「打印」功能

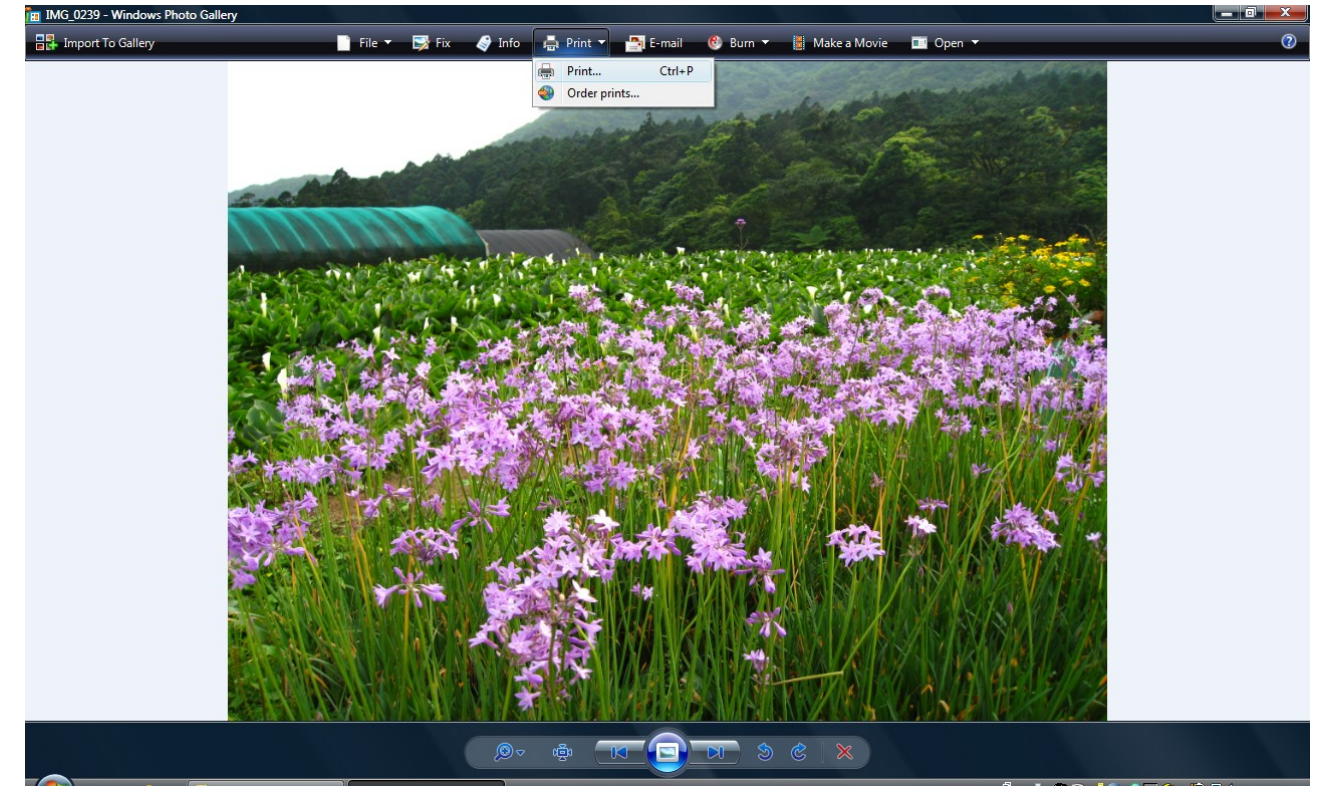

### **透过计算机来打印相片**

第三步:打印相片

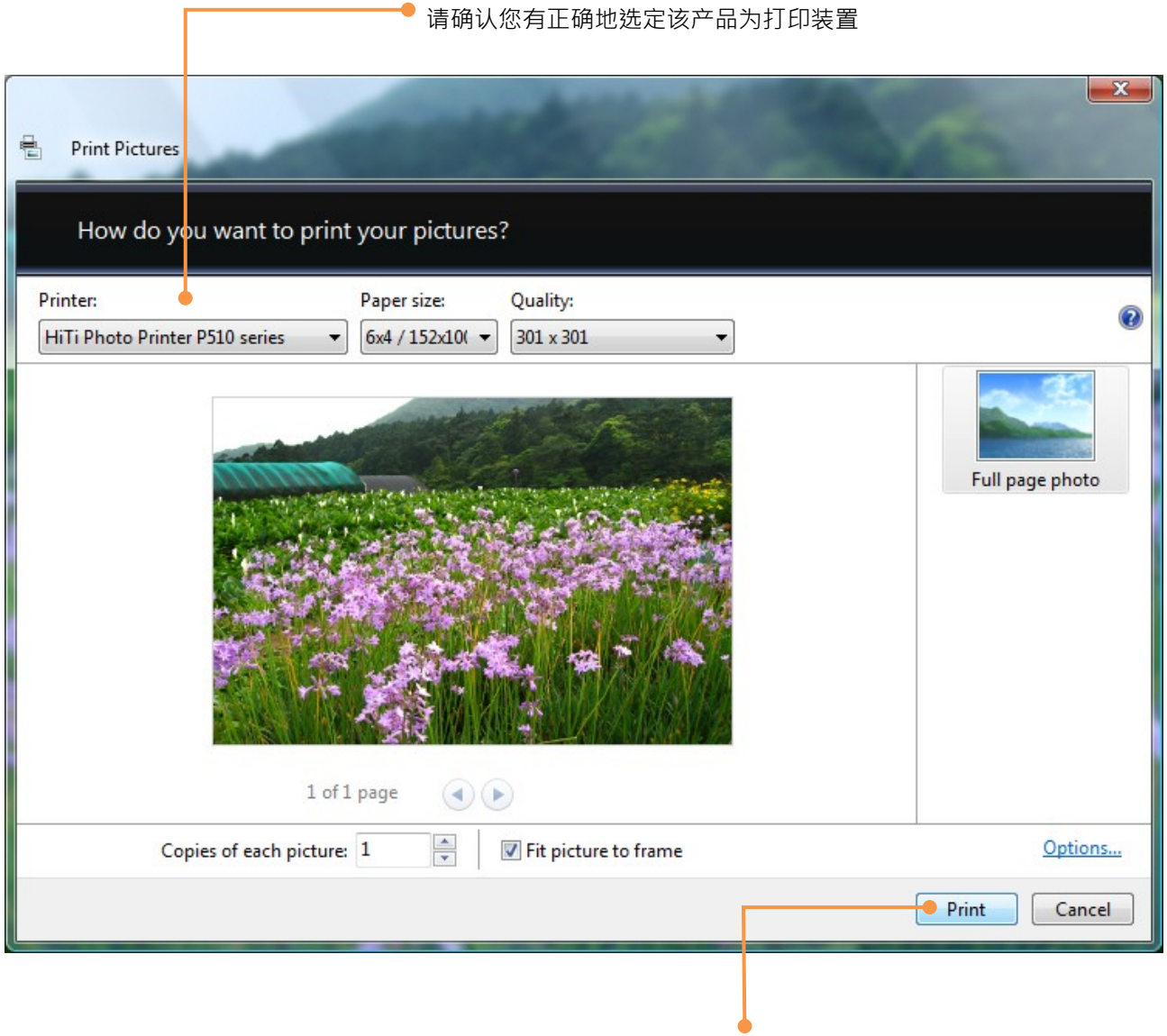

按下「打印」即可开始打印相片

### **打印机规格说明**

产品规格若有变动,恕不另行通知。

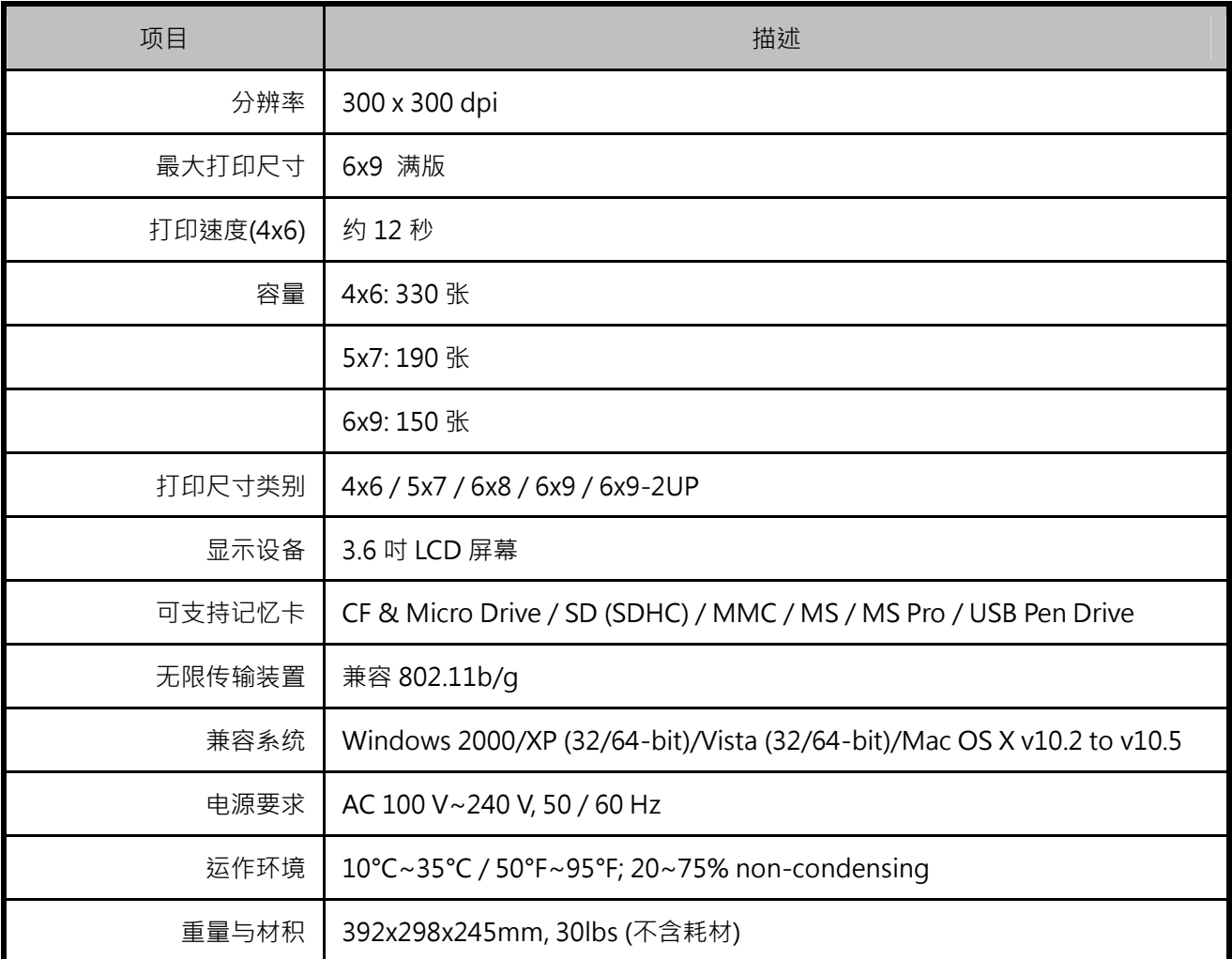

#### **如何利用 P510Si 进行无线传输打印**

**场景一:**以佳能单眼相机(30D/20D)搭配 P510Si 打印

您必须先将佳能无线传输器 WFT-E1A 与您的 30D/20D 单眼相机相连接。有关详细的无线传输器设定,请您参考佳能 WFT-E1A 无线传输器使用手册说明。在 P510Si,我们仅提供您简单的设定说明以供参考。

1) 在 P510Si 上, 先到「设定」, 再进入「进阶设定」。

2) 开启「Wireless For Camera」的功能,开启后,请利用退出键离开进阶设定页面。无线接收器将自动开启等待照片。

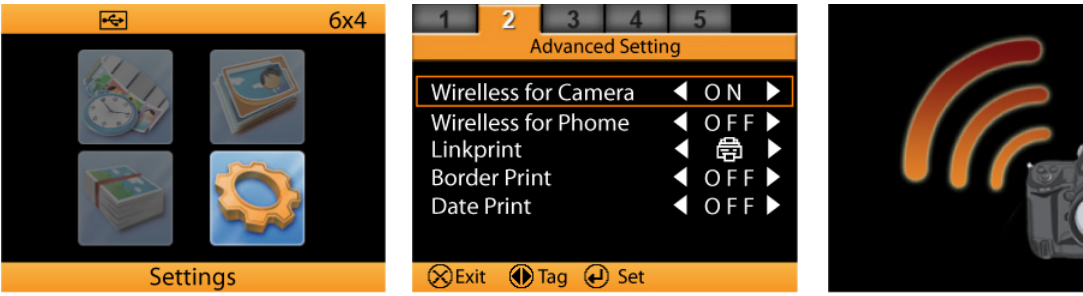

3) 无线接收功能开启后,利用「编辑键」可以看到无线接收器的详细设定信息。

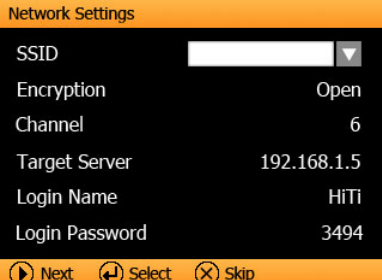

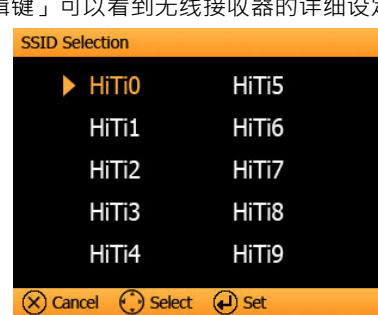

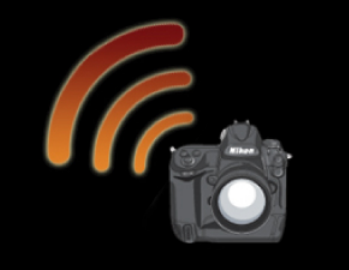

使用者可以自行更改 SSID 的设定, 我 们提供了 HiTi0 到 HiTi9 共计 10 组 SSID 设定。请务必确认您在打印机上 的 SSID 设定必须和您单眼相机无线传 输器上的 SSID 设定相同,否则,您的 无线传输器将无法和 P510Si 成功相连 结。

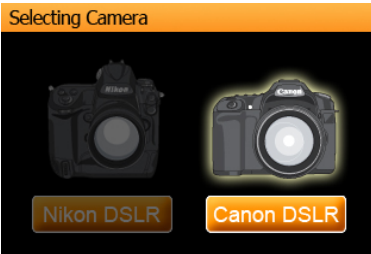

**4** Back (● Select ● Next

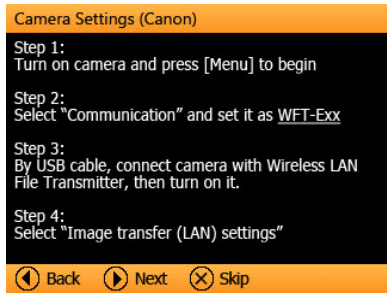

先选择「佳能单眼相机」 连结无线传输器 WFT-E1A 与相机 无线传输器上的无线网络设定说明

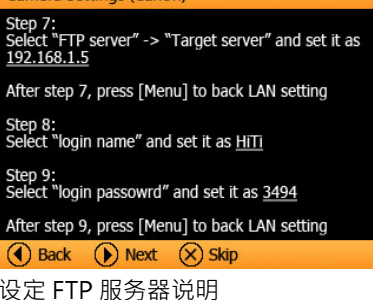

Camera Settings (Canon)

Step 10:<br>Select "Wireless" and set SSID as

Step 11: p 11:<br>ect "Advanced settings" and set it as <u>Ad hoc</u><br>tt, set "Channel" as <u>6</u><br>t, set "Encryption" as <u>None</u>

After step 11, press [Menu] to back LAN setting

4 Back (D) Next (X) Skip

Step S:<br>Select "LAN setting" and choose any of 5 set; then,<br>select "LAN setting" again and choose "Set up" to<br>edit the selection.

.<br>"TCP/IP" and set DHCP server as <u>No use</u><br>address" as <u>192.168.1.6</u><br>ibnet mask" as <u>255.255.255.0</u>

After step 6, press [Menu] to back LAN setting

(d) Back (b) Next (x) Skip

#### Camera Settings (Canon)

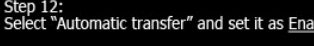

Step 13:<br>Select "RAW+JPEG transfer" and set it as <u>JPEG</u>

Step 14:<br>Select "LAN type" and set it as Wireless

After step 14, wireless transfer setup is complete<br>Please press [  $\bigoplus$  ] to finalize, and then start<br>shooting images.

#### 4 Back a ok

SSID 设定说明 The South Market South 其他基本设定,如果您的无线传输器 有成功连结 P510Si,在无线传输器上 会显示「 <mark>」</mark> 」图示。

一旦成功连结后,您可以开始拍照并进行无线传输打印。

#### **如何利用 P510Si 进行无线传输打印**

**场景一:**以尼康单眼相机(D200)搭配 P510Si 打印

您必须先将无线传输器 WT-3A 与您的尼康 D200 的单眼相机相连接。有关详细的无线传输器设定,请您参考尼康 WT-3A 无线传输器使用手册说明。在 P510Si,我们仅提供您简单的设定说明以供参考。

1) 在 P510Si 上, 先到「设定」, 再进入「进阶设定」。

2) 开启「Wireless For Camera」的功能,开启后,请利用退出键离开进阶设定页面。无线接收器将自动开启等待照片。

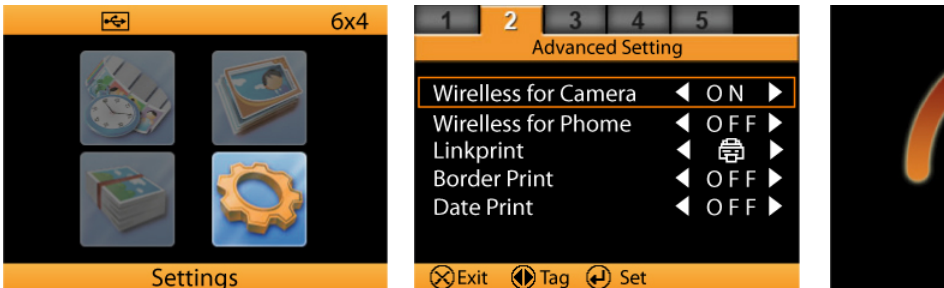

3) 无线接收功能开启后,利用「编辑键」可以看到无线接收器的详细设定信息。

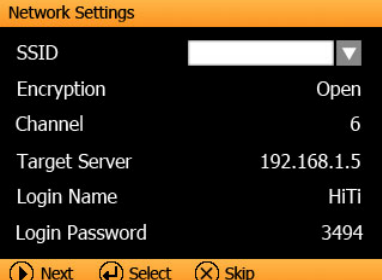

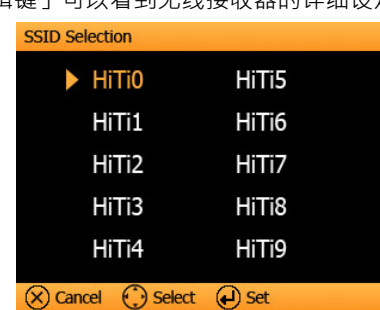

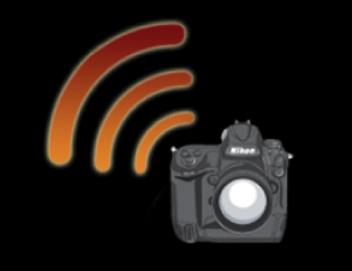

使用者可以自行更改 SSID 的设定, 我们提供了 HiTi0 到 HiTi9 共计 10 组 SSID 设定。请务必确认您在打印机上 的 SSID 设定必须和您单眼相机无线 传输器上的 SSID 设定相同,否则, 您的无线传输器将无法和 P510Si 成 功相连结。

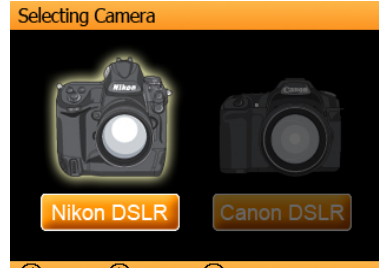

**(4)** Back (→) Select (▶) Next

#### Camera Settings (Nikon) Step 4: Work on "Mode" and select "Transfer mode" Then, work on "FTP registration"

Step 5: Rename, if need Set "Interface type" as Wireless & Ethernet

4 Back (D) Next (X) Skip WT-3A 设定说明 TCP/IP 设定说明 SSID 设定说明 TCP/IP 设定说明

#### Step  $1$ : Attach WT-3A to your Nikon D200 camera via USB cable; then turn on camera and press [Menu] to begin wireless setup Step 2:

step =:<br>Select "Wireless Transmitter" Set "Wireless LAN system" as ON

Camera Settings (Nikon)

#### (d) Back (b) Next (x) Skip

#### Camera Settings (Nikon)

Step 6: Wok on "Wireless" Set "SSID" as Set "Communication mode" as Ad hoc Set "Channel" as 6<br>Set "Channel" as 6<br>Set "Authentication" as <u>Open</u> Set Addictification as <u>Open</u><br>Set "Encryption" as <u>No encryption</u> After Step 6, press camera  $\begin{pmatrix} 1 & 1 \\ 0 & 1 \end{pmatrix}$  to back FTP registration

4 Back (D) Next (X) Skip

## **Camera Settings (Nikon)**

Auto send ON: Images shot will be automatically<br>transferred to printer for photo finishing.

Delete after send ON: Images successfully<br>transferred will be deleted from the memory card

After Step 3, press camera  $\textcircled{e}\rightarrow$  to back Wireless transmitt

(4) Back (b) Next (x) Skip 洗择尼康的相机 おおおおし しょうしん こうきょう しょうしん しゅうしん しゅうしゅう あんきゅう はんしゅう きょうせい

#### Camera Settings (Nikon)

Step 7: Work on "TCP/IP"<br>Uncheck "Obtain automatically" Set "Address" as 192.168.1.6<br>Set "Mask" as 255.255.255.0 Uncheck "Use gateway"<br>Uncheck "Use gateway"

After Step 7, press camera  $\left(\begin{matrix} 1 \\ 0 \\ 1 \end{matrix}\right)$  to back FTP registration

4 Back (D) Next (X) Skip

Camera Settings (Nikon) Camera Settings (Nikon)<br>
Step 8:<br>
Work on "FTP"<br>
Set "Address" as 192.168.1.5<br>
DO NOT set "Folder"<br>
Set "Port" as 21 & Check "PASV mode"<br>
Uncheck "Anonymous login"<br>
Set "User ID" as HITI & Set "Password" as 3494<br>
Uncheck registration

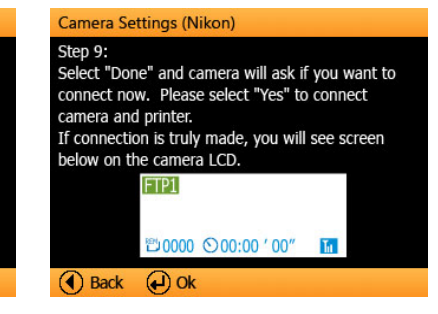

如果您的无线传输器有成功连结 P510Si,在无线传输器上会显示 「 」图示。

FTP 设定说明

4 Back (D) Next (X) Skip

41